# Intelligent Inspection

SensorApps

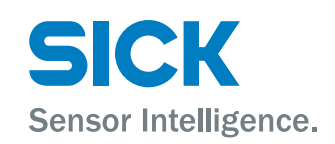

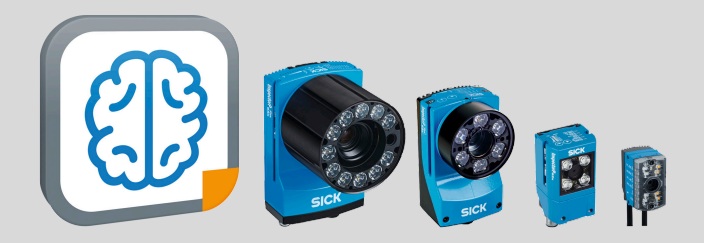

#### Described product

Intelligent Inspection (version 1.6)

#### Manufacturer

SICK AG Erwin-Sick-Str. 1 79183 Waldkirch Germany

#### Legal information

This work is protected by copyright. Any rights derived from the copyright shall be reserved for SICK AG. Reproduction of this document or parts of this document is only permissible within the limits of the legal determination of Copyright Law. Any modi‐ fication, abridgment or translation of this document is prohibited without the express written permission of SICK AG.

The trademarks stated in this document are the property of their respective owner.

© SICK AG. All rights reserved.

#### Original document

This document is an original document of SICK AG.

## **Contents**

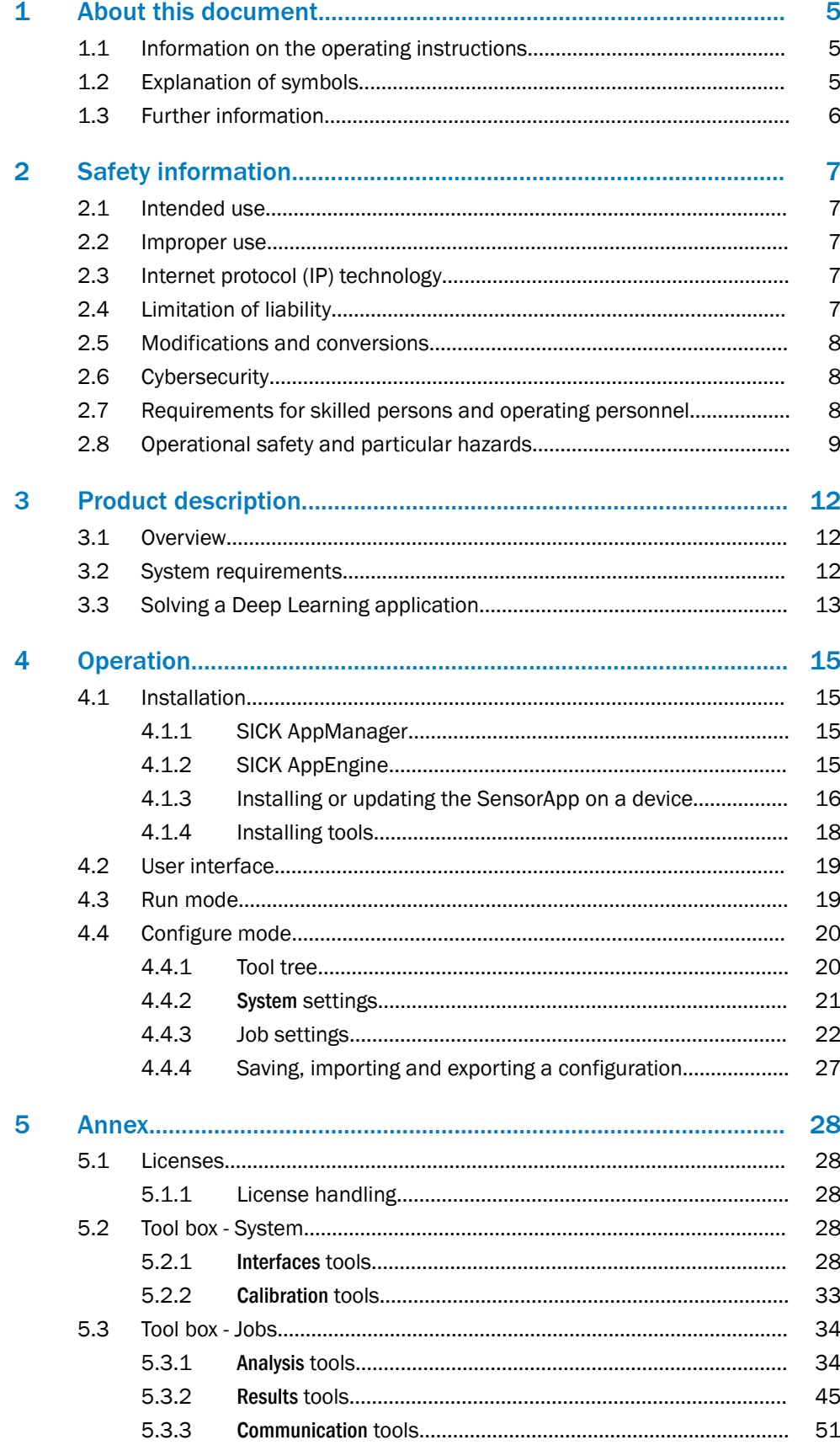

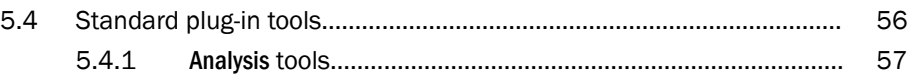

## <span id="page-4-0"></span>1 About this document

## 1.1 Information on the operating instructions

These operating instructions provide important information on how to use products from SICK AG. Prerequisites for safe work are:

- Compliance with all safety notes and handling instructions supplied.
- Compliance with local work safety regulations and general safety regulations for product applications .

The operating instructions are intended to be used by qualified personnel.

#### NOTE i

Read these operating instructions carefully before starting any work, in order to familiarize yourself with the product and its function.

The instructions constitute an integral part of the product and must be accessible to staff at all times.

These operating instructions do not provide information on operating the machine or system in which the product is integrated. For information about this, refer to the operating instructions of the specific machine.

## 1.2 Explanation of symbols

Warnings and important information in this document are labeled with symbols. The warnings are introduced by signal words that indicate the extent of the danger. These warnings must be observed at all times and care must be taken to avoid accidents, personal injury, and material damage.

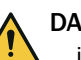

#### DANGER

… indicates a situation of imminent danger, which will lead to a fatality or serious injuries if not prevented.

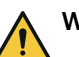

## WARNING

… indicates a potentially dangerous situation, which may lead to a fatality or serious injuries if not prevented.

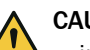

### CAUTION

… indicates a potentially dangerous situation, which may lead to minor/slight injuries if not prevented.

## NOTICE

… indicates a potentially harmful situation, which may lead to material damage if not prevented.

## **NOTE**

… highlights useful tips and recommendations as well as information for efficient and trouble-free operation.

## <span id="page-5-0"></span>1.3 Further information

**NOTE** i

Further documentation for the device can be found on the online product page at:

- [www.sick.com/InspectorP61x](http://www.sick.com/InspectorP61x)
- [www.sick.com/InspectorP62x](http://www.sick.com/InspectorP62x)
- [www.sick.com/InspectorP63x](http://www.sick.com/InspectorP63x)
- [www.sick.com/InspectorP64x](http://www.sick.com/InspectorP64x)
- [www.sick.com/InspectorP65x](http://www.sick.com/InspectorP65x)

There, additional information has been provided depending on the product, such as:

- Model-specific online data sheets for device types, containing technical data, dimensional drawing, and specification diagrams
- EU declaration of conformity and certificates for the product family
- Dimensional drawings and 3D CAD dimension models of the device types in various electronic formats
- Other publications related to the devices described here
- Publications dealing with accessories

## NOTE

i

Important information about the integratable VI55I illumination unit can be found in the "VI55I ring illumination unit" technical information (part number: 8018486, [www.sick.com/8018486](http://www.sick.com/8018486)).

## NOTE

Important information about the integratable VI83I illumination unit can be found in the "VI83I ring illumination unit" technical information (part number: 8017270, [www.sick.com/8017270](http://www.sick.com/8017270)).

## <span id="page-6-0"></span>2 Safety information

## 2.1 Intended use

Intelligent Inspection is a SensorApp for the InspectorP6xx family of 2D cameras. The Intelligent Inspection SensorApp is available on request.

Intelligent Inspection uses Deep Learning-based and vision-based quality inspection by applying embedded image analysis tools to images acquired by the InspectorP6xx camera. The results are sent to a control system via external interfaces.

### 2.2 Improper use

Any use outside of the stated areas, in particular use outside of the technical specifica‐ tions and the requirements for intended use, will be deemed to be incorrect use.

- The device does not constitute a safety component in accordance with the respective applicable safety standards for machines.
- The device must not be used in explosion-hazardous areas, in corrosive environments or under extreme environmental conditions.
- The device must not be operated in the temperature range below 0 °C.
- Any use of accessories not specifically approved by SICK AG is at your own risk.

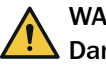

## WARNING

## Danger due to improper use!

Any improper use can result in dangerous situations.

Therefore, observe the following information:

- Product should be used only in accordance with its intended use.
- All information in these operating instructions must be strictly observed.
- Shut down the product immediately in case of damage.

## 2.3 Internet protocol (IP) technology

#### NOTE i

SICK uses standard IP technology in its products. The emphasis is placed on availability of products and services.

SICK always assumes the following prerequisites:

- The customer ensures the integrity and confidentiality of the data and rights affected by its own use of the aforementioned products.
- In all cases, the customer implements the appropriate security measures, such as network separation, firewalls, virus protection, and patch management.

## 2.4 Limitation of liability

Relevant standards and regulations, the latest technological developments, and our many years of knowledge and experience have all been taken into account when compiling the data and information contained in these operating instructions. The manufacturer accepts no liability for damage caused by:

- Non-adherence to the product documentation (e.g., operating instructions)
- Incorrect use
- Use of untrained staff
- Unauthorized conversions or repair
- Technical modifications
- Use of unauthorized spare parts, consumables, and accessories

With special variants, where optional extras have been ordered, or owing to the latest technical changes, the actual scope of delivery may vary from the features and illustra‐ tions shown here.

## <span id="page-7-0"></span>2.5 Modifications and conversions

NOTICE I

Modifications and conversions to the device may result in unforeseeable dangers.

Interrupting or modifying the device or SICK software will invalidate any warranty claims against SICK AG. This applies in particular to opening the housing, even as part of mounting and electrical installation.

### 2.6 Cybersecurity

To protect against cybersecurity threats, it is necessary to continuously monitor and maintain a comprehensive and holistic cybersecurity concept. A suitable concept com‐ prises organizational, technical, procedural, electronic, and physical levels of defense and provides suitable measures for different types of risks. SICK's products and solu‐ tions must be viewed as a component of this concept.

Information on Cybersecurity can be found at: [www.sick.com/psirt](http://www.sick.com/psirt) .

## 2.7 Requirements for skilled persons and operating personnel

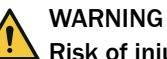

### Risk of injury due to insufficient training.

Improper handling of the device may result in considerable personal injury and material damage.

All work must only ever be carried out by the stipulated persons.

This product documentation refers to the following qualification requirements for the various activities associated with the device:

- Instructed personnel have been briefed by the operator about the tasks assigned to them and about potential dangers arising from improper action.
- Skilled personnel have the specialist training, skills, and experience, as well as knowledge of the relevant regulations, to be able to perform tasks delegated to them and to detect and avoid any potential dangers independently.
- Electricians have the specialist training, skills, and experience, as well as knowledge of the relevant standards and provisions, to be able to carry out work on electrical systems and to detect and avoid any potential dangers independently. The electrician must comply with the provisions of the locally applicable work safety regulation.

The following qualifications are required for various activities:

*Table 1: Activities and technical requirements*

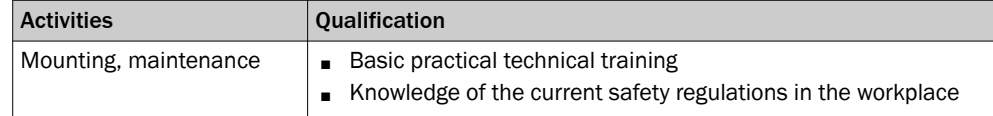

<span id="page-8-0"></span>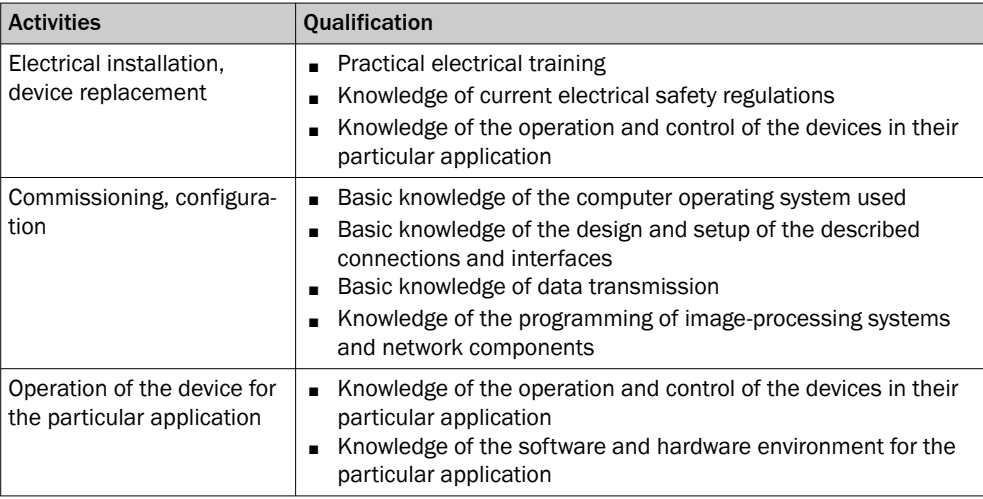

## 2.8 Operational safety and particular hazards

Please observe the safety notes and the warnings listed here and in other chapters of this product documentation to reduce the possibility of risks to health and avoid dangerous situations.

The product is fitted with LEDs in risk group 0. The accessible radiation from these LEDs does not pose a danger to the eyes or skin.

The product is fitted with LEDs in risk group 1 for object illumination.

The product is fitted with LEDs of risk group 0 or 1 for object illumination, depending on type.

#### LED radiation of the integratable illumination unit

## NOTICE

Ţ

 $\mathbf{I}$ 

Only the VI55I illumination units from SICK intended for integration in this application can be used as integratable illumination units.

## **NOTICE**

Only the VI83I illumination units from SICK intended for integration in this application can be used as integratable illumination units.

Risk group 1

- Color of the illumination: visible blue light (aperture angle: wide, medium), visible red light or visible white light
- Color of the feedback LED: visible red light and visible green light
- Color of the feedback LED: visible green light

## CAUTION

#### Optical radiation: LED risk group 1, visible radiation, 400 nm to 780 nm

The LEDs may pose a danger to the eyes in the event of incorrect use.

- Do not look into the light source intentionally.
- Do not open the housing. Opening the housing will not switch off the light source. Opening the housing may increase the level of risk.
- Comply with the current national regulations on photobiological security of lamps and lamp systems.

Risk group 2

• Color of the illumination: visible blue light (aperture angle: narrow)

### CAUTION

Warning! Optical radiation: LED risk group 2, visible radiation, 400 nm to 780 nm Potentially dangerous optical radiation. Can be damaging to the eyes.

- Do not look into the light source for extended periods of time.
- Never point the light source at people.
- Avoid any reflections on people from reflective surfaces. Be particularly careful during mounting and alignment work.
- Do not open the housing. Opening the housing will not switch off the light source. Opening the housing may increase the level of risk.
- Comply with the current national regulations on photobiological security of lamps and lamp systems.

If the product is operated in conjunction with external illumination systems, the risks described here may be exceeded. This must be taken into consideration by users on a case-by-case basis.

#### Time-of-flight sensor (invisible infrared light, distance measurement in configuration mode)

Laser alignment aid

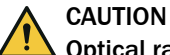

## Optical radiation: Laser class 1

The accessible radiation does not pose a danger when viewed directly for up to 100 seconds. It may pose a danger to the eyes and skin in the event of incorrect use.

- Do not open the housing. Opening the housing may increase the level of risk.
- Current national regulations regarding laser protection must be observed.

Caution – Use of controls or adjustments or performance of procedures other than those specified herein may result in hazardous radiation exposure.

#### For both radiation types:

It is not possible to entirely rule out temporary disorienting optical effects, particularly in conditions of dim lighting. Disorienting optical effects may come in the form of dazzle, flash blindness, afterimages, photosensitive epilepsy, or impairment of color vision, for example.

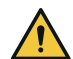

## CAUTION

### Risk of injury due to hot device surface.

The surface of the device can become hot during operation.

- Before performing work on the device (e.g. mounting, cleaning, disassembly), switch off the device and allow it to cool down.
- Ensure good dissipation of excess heat from the device to the surroundings.

## WARNING

## Electrical voltage!

Electrical voltage can cause severe injury or death.

- Work on electrical systems must only be performed by qualified electricians.
- The power supply must be disconnected when attaching and detaching electrical connections.
- The product must only be connected to a voltage supply as set out in the requirements in the operating instructions.
- National and regional regulations must be complied with.
- Safety requirements relating to work on electrical systems must be complied with.

## WARNING

### Risk of injury and damage caused by potential equalization currents!

Improper grounding can lead to dangerous equipotential bonding currents, which may in turn lead to dangerous voltages on metallic surfaces, such as the housing. Electrical voltage can cause severe injury or death.

- Work on electrical systems must only be performed by qualified electricians.
- Follow the notes in the operating instructions.
- Install the grounding for the product and the system in accordance with national and regional regulations.

## <span id="page-11-0"></span>3 Product description

## 3.1 Overview

The Intelligent Inspection SensorApp from SICK ensures easy object classification that is not possible with traditional rule-based machine vision. The SensorApp is powered by deep learning technology and available as a licensed option when ordering Inspec‐ torP6xx 2D vision sensors from SICK.

In addition to Deep Learning-based image classification, Intelligent Inspection uses tra‐ ditional rule-based and vision-based quality inspection to ensure that produced items have the exact qualities required regarding presence and measurements of details.

Intelligent Inspection is configured through a web-based graphical user interface, which contains a selection of software tools for image analysis, result output, and communi‐ cation. The tools are listed and described in ["Tool box - System", page 28](#page-27-0) and ["Tool box](#page-33-0) [- Jobs", page 34.](#page-33-0)

Intelligent Inspection is based on SICK Nova, which allows the user to create and import additional tools. For a description of how to import a tool through SICK AppManager, see ["Installing tools", page 18.](#page-17-0) Information on SICK Nova tool development is available from the SICK Support Portal, [supportportal.sick.com](https://supportportal.sick.com).

Intelligent Inspection is a SensorApp and software package for Deep Learning. To activate the Deep Learning functionality on your InspectorP6xx 2D vision sensor, you must purchase the Deep Learning classification license.

### 3.2 System requirements

#### Hardware

The following devices support the use of Intelligent Inspection. A trial period of two hours per reboot is enabled when a trial Deep Learning neural network (trained in dStudio) is uploaded to the device.

- InspectorP611
- InspectorP621
- InspectorP631
- InspectorP632
- InspectorP642
- InspectorP652
- InspectorP654
- SICK AppStudio Emulator (full featured)
- SICK AppEngine (as emulator)

#### **Software**

- The SICK AppManager software ([www.sick.com/SICK\\_AppManager](http://www.sick.com/SICK_AppManager)) is required for installing or updating the SensorApp on a device.
- InspectorP6xx firmware v 3.5.2 (or later) or SICK AppEngine v 1.1.1 is required to run the SensorApp. Download the firmware from the SICK Support Portal, [supportportal.sick.com](http://supportportal.sick.com).
- The dStudio software (<https://dstudio.cloud.sick.com/>) is required for acquiring a trained neural network to be used for the Deep Learning-based image classifica‐ tion.

#### Supported web browsers

Google Chrome

## <span id="page-12-0"></span>3.3 Solving a Deep Learning application

Deep Learning is a subset of Artificial Intelligence (AI):

- AI is defined as any technique that enables computers to mimic human decision making and problem-solving.
- Deep Learning enables computers to mimic human decision making and prob‐ lem-solving by finding patterns in data using neural networks.

Deep Learning-based machine vision is well suited for objects with unpredictable characteristics, such as naturally grown objects, deformable objects, and objects with complex and unpredictable defects.

#### Solving a Deep Learning application involves three important phases:

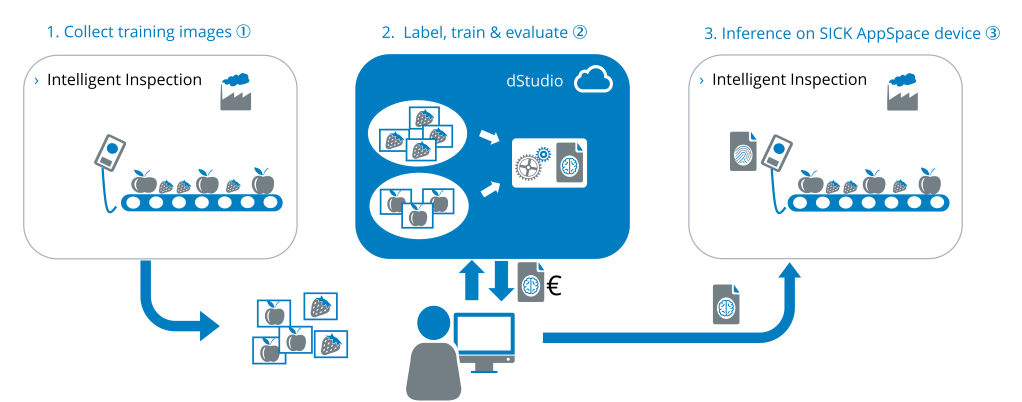

*Figure 1: Solving a Deep Learning application*

- 1 Collect training images (Data collection phase)
- 2 Label, train and evaluate (Learning phase)
- 3 Inference on SICK AppSpace device (Inference phase)

#### Data collection phase

The data collection phase includes the following steps:

- Mounting and integration of the device in production.
- Collecting training images. These should be collected under realistic production conditions.
- Storing the images.
- •

The Image Collection tool in the Intelligent Inspection SensorApp can be used for collect‐ ing and storing training images to an FTP server or SD card. See ["Image Collection",](#page-52-0) [page 53](#page-52-0) for more information.

#### Learning phase

The learning phase includes the following steps:

- Labeling the images that represent the planned classes. $1$
- Defining a dataset and the required classes.
- Uploading the presorted images to the respective classes.
- Creating a project by selecting a neural network type that gets trained with the dataset.
- Initiating or stopping a training session, and monitoring the progress of an active training session.
- Evaluating the results (online: during and after the training, on your device: with the trial model)
- Acquiring a model (trained neural network) for usage on your SICK device.

The cloud solution dStudio (<https://dstudio.cloud.sick.com/>) guides the user through the learning phase and provides training results that can be evaluated online.

#### Inference phase

The inference phase includes the following steps:

- Uploading the model to the device.
- Classifying new images with the downloaded model directly on the device.

The Deep Learning Classification tool in the Intelligent Inspection SensorApp can be used for uploading the model to the device and classifying new images with the uploaded model. See ["Deep Learning Classification tool", page 37](#page-36-0) for more information.

## <span id="page-14-0"></span>4 Operation

## 4.1 Installation

Intelligent Inspection is available via SICK AppPool (<http://apppool.cloud.sick.com/>).

- To run a pre-installed SensorApp, proceed to ["User interface", page 19](#page-18-0) for instructions on how to open the user interface.
- To install or update the SensorApp on a device, follow the instructions in ["Installing](#page-15-0) [or updating the SensorApp on a device", page 16.](#page-15-0)
- To start, stop or delete an installed SensorApp, use SICK AppManager (see "SICK AppManager", page 15).
- To install additional tools, see ["Installing tools", page 18](#page-17-0).

#### 4.1.1 SICK AppManager

A PC running the SICK AppManager software is required for the following actions:

- Installing and updating a SensorApp on a device.
- Starting, stopping, and deleting installed SensorApps.
- Reading and changing the device's IP address.
- Installing firmware updates.

Download SICK AppManager from [www.sick.com/SICK\\_AppManager](http://www.sick.com/SICK_AppManager).

#### 4.1.2 SICK AppEngine

SICK AppEngine is supported to run as an emulator and is downloaded via login on [www.sick.com/SICK\\_AppSpace](http://www.sick.com/SICK_AppSpace).

SICK AppEngine can be used for non-production environments, offline configuration, or testing purposes.

Install SICK AppEngine

- 1. Download the SICK AppEngine installer file.
- 2. Follow the steps in the installer dialog.
- 3. Open SICK AppEngine, which will automatically start running in demo mode.

A complete installation guide and download can be found via SICK Support Portal ([supportportal.sick.com](https://supportportal.sick.com)).

## **NOTE**

SICK AppEngine will run for 120 minutes in a demo mode with full functionality and will shut down afterward automatically. The demo mode can be used without applying a license.

Start SICK AppManager and use the SICK AppEngine emulator to run Intelligent Inspec‐ tion.

<span id="page-15-0"></span>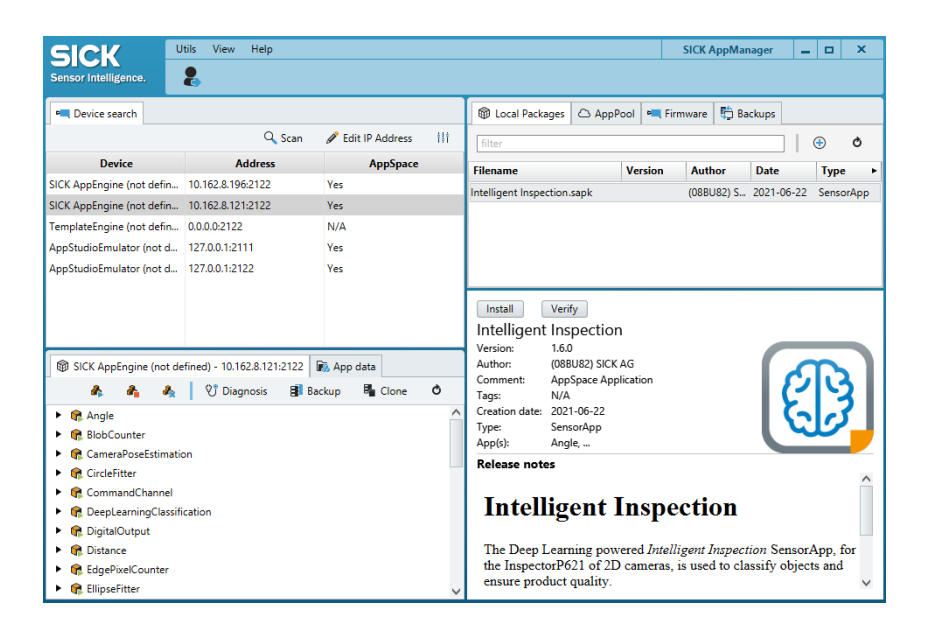

More information about SICK AppManager can be found via SICK Support Portal (sup[portportal.sick.com](https://supportportal.sick.com)).

#### 4.1.3 Installing or updating the SensorApp on a device

The latest version of the Intelligent Inspection SensorApp file (.sapk) is available from SICK AppPool (<http://apppool.cloud.sick.com/>). The use of SICK AppPool requires a SICK ID, which can be obtained at the login page at the link above.

If the PC has Internet access when connected to the device, Intelligent Inspection can be downloaded and installed directly from SICK AppPool using SICK AppManager. If the PC does not have Internet access when connected to the device, the SensorApp must be downloaded to the PC prior to the installation. See [figure 2.](#page-16-0)

<span id="page-16-0"></span>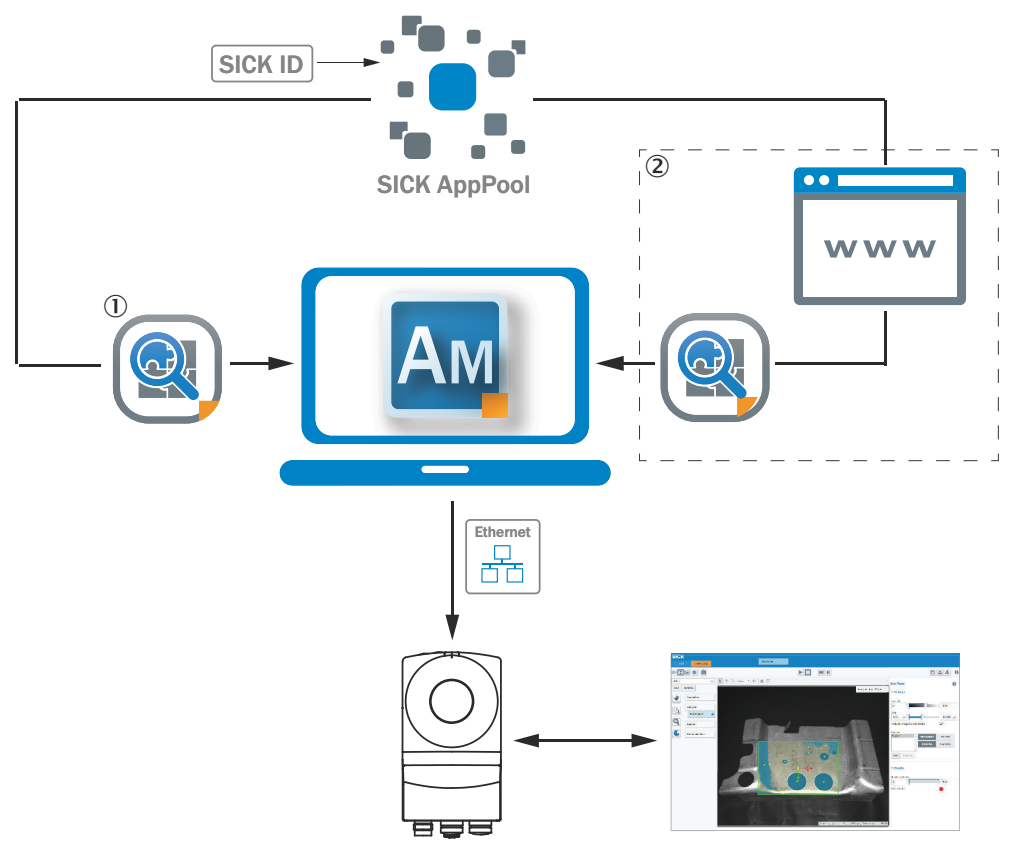

*Figure 2: Online and offline solutions for installing a SensorApp via SICK AppManager*

- 1 Online solution: Download and install the SensorApp directly from SICK AppPool using SICK AppManager
- 2 Offline solution: Download the SensorApp from apppool.sick.cloud.com to the PC prior to the installation

## **NOTE**

Before starting the installation, make sure that the network communication settings on the PC are correctly set up:

- The PC must be on the same network as the device.
- The PC must not use the same IP address as the device.

#### **NOTE** i

When upgrading or downgrading Intelligent Inspection, the associated configuration file is deleted.

To re-use the existing configuration file, export it before the upgrade or downgrade and re-import it after.

To install the Intelligent Inspection SensorApp using SICK AppManager:

- 1. Connect the device to the PC via Ethernet.
- 2. On the PC, open SICK AppManager.
- 3. Under the Device Search tab in SICK AppManager, click Scan to search for available devices on the network.
- 4. In the list of available devices, select the device where you want to install the SensorApp.
- 5. If the device tab (lower left pane) contains any active applications, right-click the applications and delete them.
- 6. To download and install the SensorApp directly from SICK AppPool:
- <span id="page-17-0"></span>a) Click Login to SICK ID (below the Utils menu in SICK AppManager) to log in to SICK AppPool.
- b) Click the AppPool tab.
- c) Select the correct SensorApp in the list of available SensorApps.
- d) Click Download and install to download the SensorApp to the PC and install it on the device.
- Or:

To install a downloaded SensorApp (.sapk file) from the PC to the device:

- a) Click the Local Packages tab in SICK AppManager.
- b) Drag and drop the SensorApp into the file list.
- c) Click Install to install the SensorApp on the device.
- The SensorApp is now installed and running on the device.
- 7. To open the user interface, open a web browser window and type the IP address of the device.

To downgrade the Intelligent Inspection SensorApp:

- To re-use the existing configuration file, export it before the downgrade.
- Keep track of installed plug-ins as they will be deleted when downgrading.
- Delete active applications.
- Downgrade by installing the desired .sapk file and re-import the configuration file.

#### 4.1.4 Installing tools

In addition to the tools that are included in the SensorApp by default, custom tools can be installed and integrated in the SensorApp. Tools are installed as .sapk files using SICK AppManager. Each file may contain one or more tools.

#### NOTE ĭ.

The use of additional tools requires that both the SensorApp and the tool are present on the device.

Follow the steps below to install tools using SICK AppManager. The device must be connected to the PC via Ethernet.

- 1. In the SensorApp web user interface, click Save Permanently to avoid losing any data during the tool installation process.
- 2. On the PC, open SICK AppManager and click Scan to browse for available devices.
- 3. In the list of available devices, select the device where Intelligent Inspection is installed.
- 4. To download and install a tool directly from SICK AppPool:
	- a) Click Login to SICK ID (below the Utils menu in SICK AppManager) to log in to SICK AppPool.
	- b) Click the AppPool tab.
	- c) Select the correct tool in the list of available SensorApps.
	- d) Click Download and install to download the tool to the PC and install it on the device.

Or:

To install a downloaded tool (.sapk file) from the PC to the device:

- a) Click the Local Packages tab in SICK AppManager.
- b) Drag and drop the tool into the file list.
- c) Click Install to install the tool on the device.
- ✓ The tool is now installed and running on the device.
- 5. When the tool installation is complete, reload the web browser to view the installed tool in the user interface.

## <span id="page-18-0"></span>4.2 User interface

#### Opening the user interface

To open the user interface from a web browser:

- 1. Open a web browser window.
- 2. Type the IP address of the device. The default IP address is 192.168.0.1.

#### Overview of the user interface

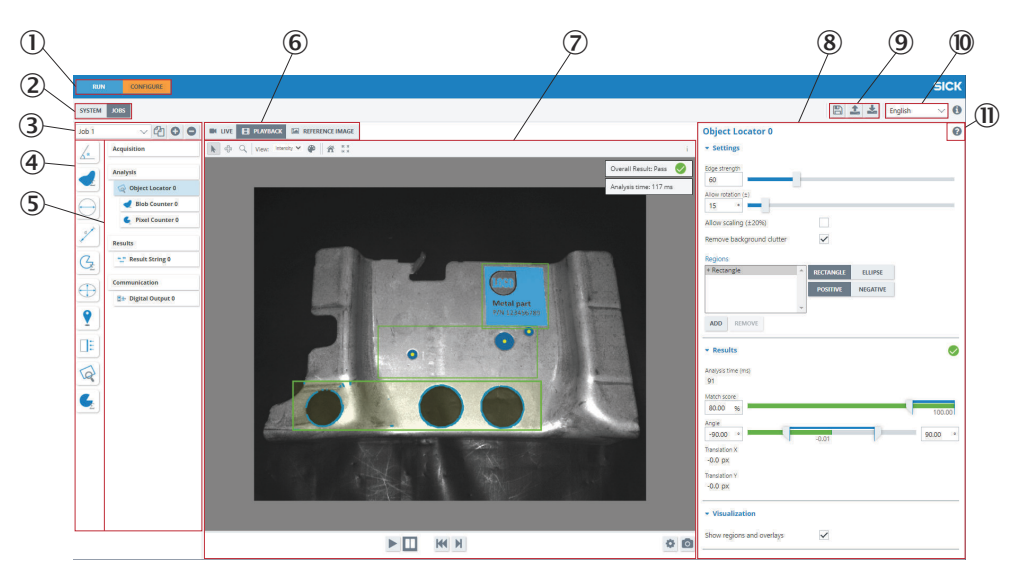

- 1 Mode selection (Run/Configure)
- 2 System/Jobs switch
- 3 Job list
- 4 Tool box
- 5 Tool tree
- 6 Image source selection
- 7 Image viewer
- 8 Tool pane
- 9 Save, import, and export options
- **10** Language selection
- **10** Tool help

#### 4.3 Run mode

Run is the default mode for the SensorApp. Use Run mode for inspection of objects in a real environment, based on the configuration created in Configure mode.

In Run mode, images are acquired continuously or by an external trigger. All acquired images are analyzed. To decrease the processing time, only some of the acquired images are displayed in the viewer in the user interface.

<span id="page-19-0"></span>**NOTE** 

When the system is in Run mode:

- The communication interfaces are active and communicate with the connected external devices.
- No changes to the tool tree or tool settings are possible.
- To switch jobs, click the job list in the job handling section in the user interface or use a Job Selection I/O tool or Command Channel tool via TCP/IP or Fieldbus to switch jobs via digital inputs (see ["Interfaces tools", page 28](#page-27-0)).

## 4.4 Configure mode

Use Configure mode to set up a configuration for the application of interest.

#### **NOTICE** I

Click Save Permanently in the configuration toolbar to save a configuration to the device's flash memory. If a configuration is not saved before disconnecting the power to the device, all settings are lost.

## **NOTE**

All communication interfaces are inactive in Configure mode.

Follow the steps below to set up a configuration:

- 1. Add tools to the System tool tree and edit the tool settings, see ["Tool categories -](#page-20-0) [System", page 21.](#page-20-0)
- 2. Select an image source for the configuration, see ["Image source", page 22.](#page-21-0)
- 3. Select a job, see ["Creating and switching jobs", page 23.](#page-22-0)
- 4. Add tools to the job tool tree and adjust the tool settings, see ["Tool categories -](#page-23-0) [Jobs", page 24](#page-23-0).
- 5. Edit the image acquisition settings for the job, see ["Editing the image acquisition](#page-24-0) [settings", page 25.](#page-24-0)
- 6. If multiple jobs are required for an application, repeat step 3, 4 and 5 for each job.
- 7. Save the resulting configuration to the device and export the configuration for back-up, see ["Saving, importing and exporting a configuration", page 27.](#page-26-0)

### 4.4.1 Tool tree

The Intelligent Inspection SensorApp concept is based on a tool tree structure, which contains defined categories and associated tools. A configuration contains one tool tree for the system level (see ["System settings", page 21\)](#page-20-0) and one additional tool tree for each created job (see ["Job settings", page 22](#page-21-0)).

The user adapts each tool tree to the application of interest by adding tool instances to the different categories. The available tools for each category are described in detail in ["Tool box - System", page 28](#page-27-0) and ["Tool box - Jobs", page 34](#page-33-0).

An example of a job tool tree is displayed in [figure 3](#page-20-0).

<span id="page-20-0"></span>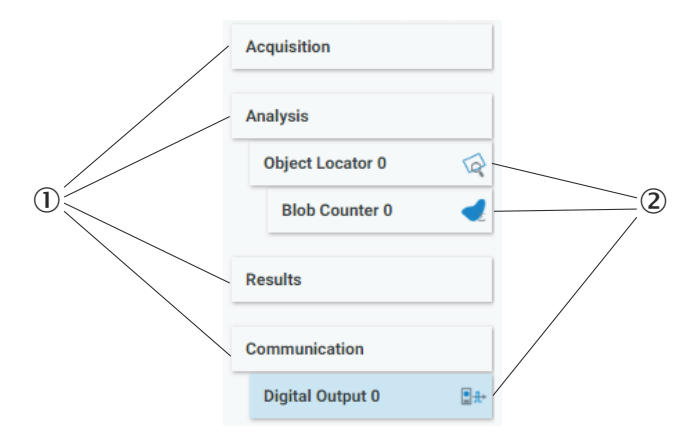

*Figure 3: Example of a job tool tree with added tool instances*

- 1 Categories
- 2 Added tool instances

#### Adding and removing tool instances

To add a tool instance to a tool tree:

- 1. Click a category in the tool tree to display its associated tools.
- 2. Create a new instance of the tool, using one of the following options:
	- a) Click a tool icon to create a new instance of the tool to the selected category or linked to the selected tool.
	- b) Click and drag a tool icon to the correct category or linked to the correct tool in the tool tree to create a new instance of the tool. Possible and correct drop is indicated with green highlight and gray underline.

To remove a tool instance from a tool tree, use one of the following options:

- Hover the mouse over the tool and click "X" to delete.
- Select the tool instance in the tool tree and press Delete on the PC keyboard. In the dialog box that appears, click "Yes" to confirm the deletion.

#### Editing the tool settings

Click a tool instance in the tool tree to display its tool pane, which contains all the available settings and result parameters. For more information about the settings and result parameters, click the tool help (Help button) in the tool pane.

#### 4.4.2 System settings

The System page contains a tool tree with tools related to the device interfaces. Tool instances that are added to the System tool tree are valid for all jobs.

To access and edit the System page, set the System/Jobs toggle (figure 4) to System.

**SYSTEM JOBS** 

*Figure 4: System/Jobs toggle, here set to System*

#### 4.4.2.1 Tool categories - System

The System tool categories are listed below. For descriptions of the individual System tools, see ["Tool box - System", page 28](#page-27-0). System tool instances are applied to all jobs.

#### Interfaces

The Interfaces category contains tools that communicate with external devices. Tools in the Communication category can use the Interfaces tools for communication and data transmission.

#### <span id="page-21-0"></span>4.4.3 Job settings

The Job page contains settings for individual jobs. Each job consists of a tool tree and a reference image.

To access and edit the Job page, set the System/Jobs toggle [\(figure 4\)](#page-20-0) to Jobs.

#### 4.4.3.1 Image source

Use the image source selection buttons on the Job page to select an image source for the configuration. Each option has a set of associated controls, which are displayed below the image viewer.

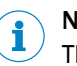

## **NOTE**

The selected image source is only used during the configuration. In Run mode, the analysis is based on live images.

#### Live image

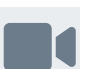

Set up the configuration based on live images. The Live option is suitable for configuring in the real inspection environment.

#### NOTE i

The Live option is not available when using the SICK AppStudio Emulator or SICK AppEngine.

*Table 2: Controls available for live images*

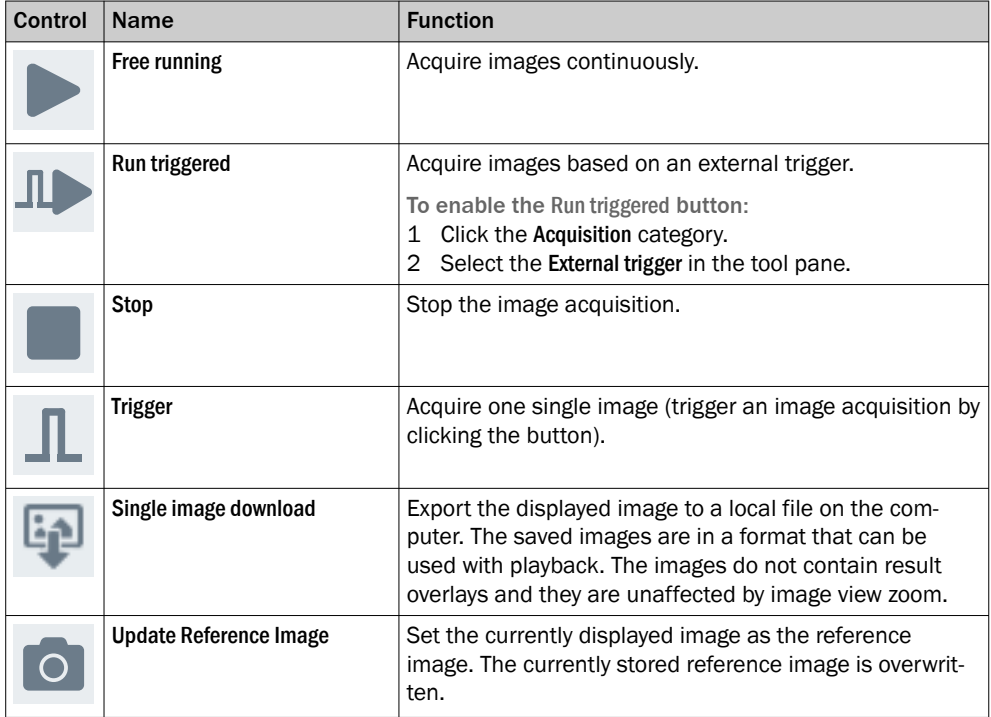

#### <span id="page-22-0"></span>Playback image

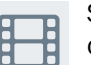

Set up the configuration based on recorded images, without access to a real device.

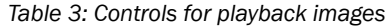

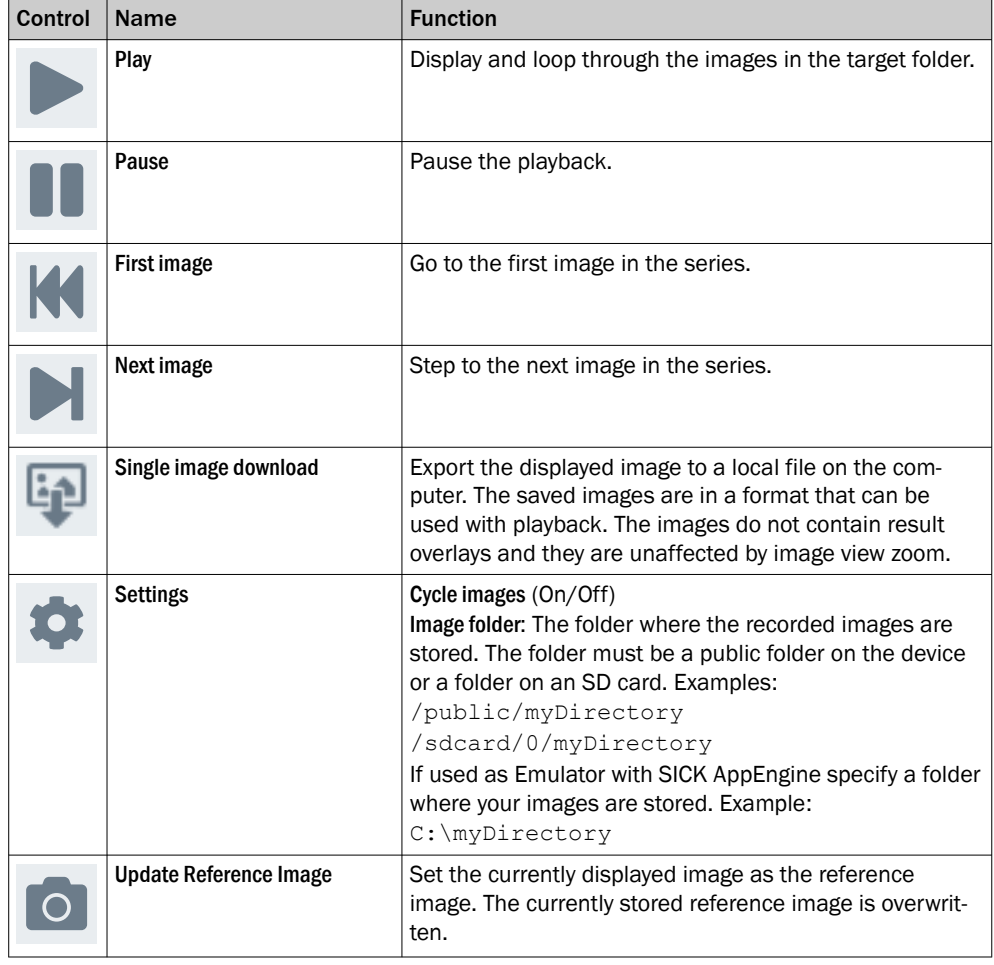

#### Reference image

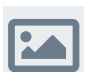

Set up the configuration based on a saved reference image. This option is suitable if there is one particular image that you want to use for the configuration.

- The reference image is job-specific and must be defined for each job.
- To save a reference image, click Update Reference Image (available for the Live and Playback options).
- A reference image is required for setting the region of interest for the Object Locator tool.

*Table 4: Controls for the reference image*

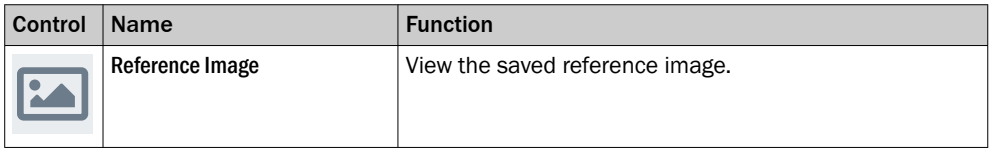

## 4.4.3.2 Creating and switching jobs

Create a job for each inspection situation and object type. The job list in the upper left part of the user interface displays the active job.

<span id="page-23-0"></span>If there is no configuration saved on the device when opening the SensorApp, a new job ('Job 1') is created automatically.

#### Adding and removing jobs

Use the buttons next to the job list to add and edit jobs to and from a configuration. The Edit job button will open up the possibility to clone and remove the currently selected job

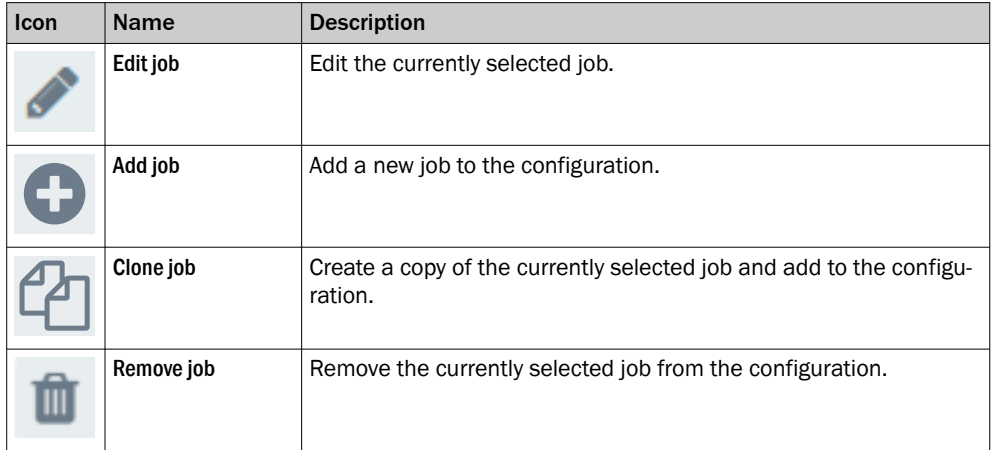

#### Selecting jobs

Click the job list to display and switch between existing jobs.

When the device is restarted, the most recent active job is reactivated (Requirement: Save Permanently has been done prior to the restart, see "Saving, importing and export[ing a configuration", page 27](#page-26-0)).

#### 4.4.3.3 Tool categories - Jobs

The tool tree structure for each job on the Job page is formed as a workflow, consisting of the four categories below. For descriptions of the individual tools, see ["Tool box -](#page-33-0) [Jobs", page 34.](#page-33-0)

#### Acquisition

The Acquisition category contains settings for image acquisition and image quality. Changes to the image acquisition settings are applied to the next acquired image.

#### Analysis

The Analysis category contains tools for image processing and image analysis.

#### Results

The Results category contains settings and tools for result processing and output han‐ dling.

#### Communication

The Communication category contains tools for sending results to external devices.

#### 4.4.3.3.1 Setting the region of interest for a tool

Some tools in the Analysis category operate within a defined region of interest (ROI). For such tools, the tool pane contains a Regions list where the ROI can be set.

#### <span id="page-24-0"></span>Adding regions for a tool instance

When a tool instance is added to the tool tree, it is automatically assigned a rectangular default region which is displayed in the Regions list. To add additional regions, click Add.

Because at least one region is required for each tool, the Remove button is only enabled if the Regions list contains more than one item.

#### Positive and negative regions

## **NOTE**

If the total ROI is negative, the tool is invalid and gives a Fail result.

Each region in the Regions list is defined as positive or negative. The total ROI for a tool is defined as the union of all the positive regions subtracted by the union of all the negative regions, according to figure 5.

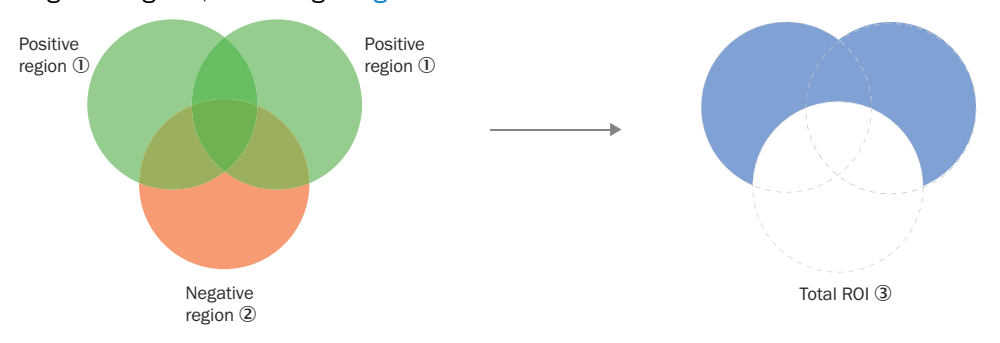

*Figure 5: Positive and negative regions and the total ROI*

- 1 Positive region
- 2 Negative region
- 3 Total ROI

#### Editing the ROI

To change the size and position of a region:

- Hover over a region in the image viewer to highlight its handles.
- Click and drag the center handle to move a region.
- Click and drag the side or corner handles to resize a region.

#### Visualization of results

By default, the ROI for each tool instance is displayed as an overlay in the image viewer. The ROI for the active tool is displayed with a yellow transparent overlay. The ROI border-color corresponds to the tool result (green color for Pass, red color for Fail).

To hide the overlay for a tool instance, clear the Show regions and overlays checkbox in the tool pane.

#### 4.4.3.4 Editing the image acquisition settings

To edit the image acquisition settings for a job, click the Acquisition category. The Acquisition settings are displayed in the tool pane to the right of the image viewer.

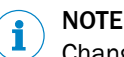

Changes to the image acquisition settings are applied to the next acquired image.

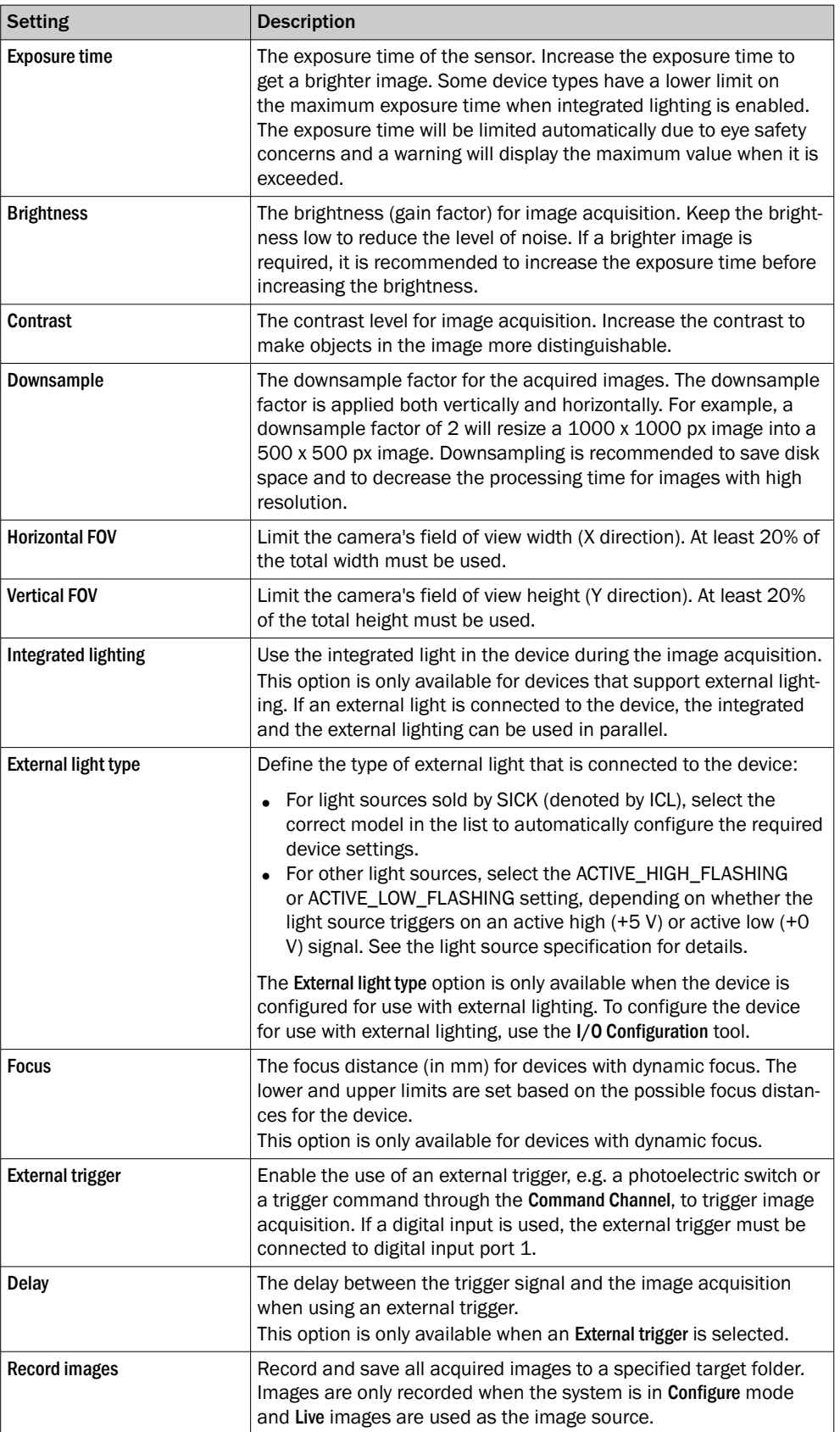

<span id="page-26-0"></span>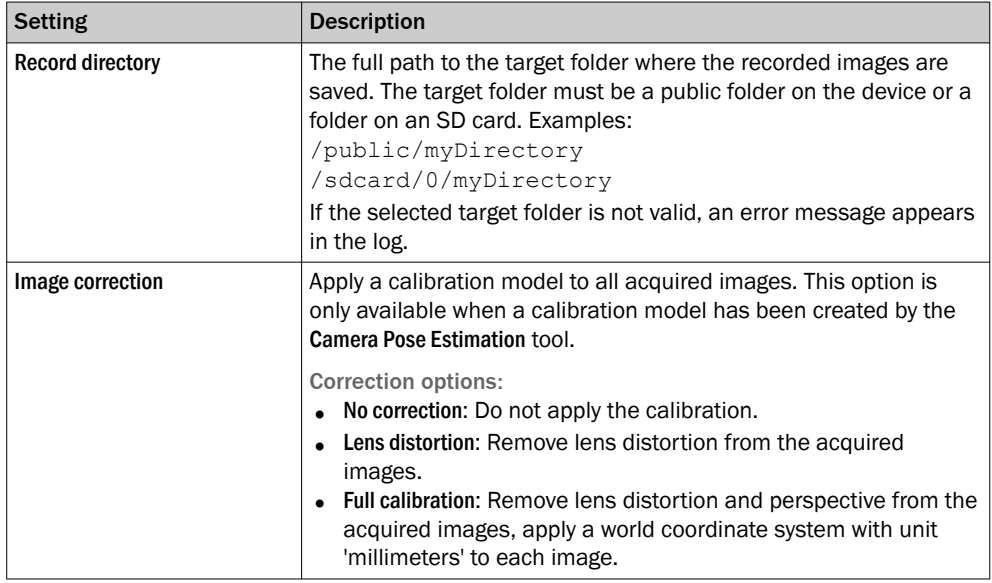

### 4.4.4 Saving, importing and exporting a configuration

A configuration includes one or more jobs and a reference image. To save, export or import a configuration, use the buttons in the upper right part of the user interface.

## **NOTICE**

 $\mathbf{I}$ 

If a configuration is not saved before disconnecting the power to the device, all settings are lost.

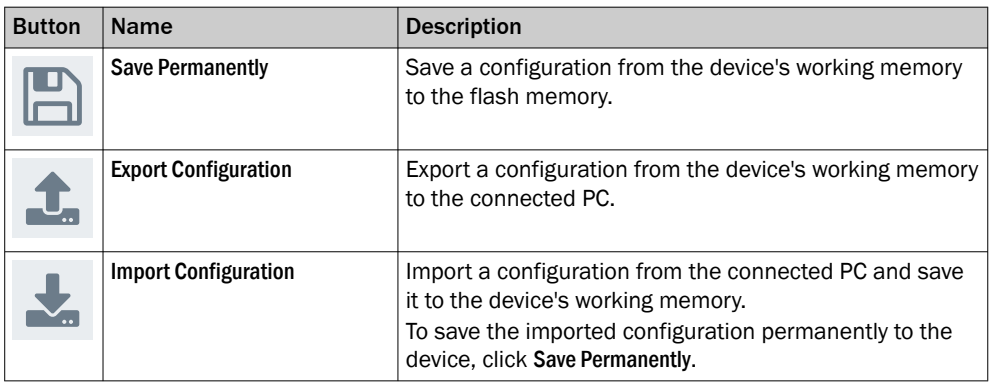

## <span id="page-27-0"></span>5 Annex

## 5.1 Licenses

SICK uses open source software which is published by the rights holders under a free license. Among others, the following license types are used: GNU General Public License (GPL version 2, GPL version 3), GNU Lesser General Public License (LGPL), MIT license, zlib license and licenses derived from the BSD license.

This program is provided for general use without warranty of any kind. This warranty disclaimer also extends to the implicit assurance of marketability or suitability of the program for a particular purpose.

More details can be found in the GNU General Public License.

For license texts see [www.sick.com/licensetexts](http://www.sick.com/licensetexts).

Printed copies of the license texts are also available on request.

#### 5.1.1 License handling

To activate licensed functionality you have to use the License Manager sensor app. The app is downloaded from SICK App Pool (<http://apppool.cloud.sick.com/>).

License activation instructions will be attached to the license ticket email that is pro‐ vided after purchase of a license.

#### Trial mode

The Deep Learning functionality in Intelligent Inspection is possible to use in a trial mode for two hours per reboot when a trial network is uploaded to the device. For further use, a Deep Learning license is required. Use dStudio (https://dstu[dio.cloud.sick.com/](https://dstudio.cloud.sick.com/)) to create the trial network.

#### Production mode

For full deep learning functionality, an activated deep learning classification license and a purchased network is required. The license handling procedure is available directly from Intelligent Inspection. The network is downloaded via dStudio.

Activation of Deep Learning license

- 1. Open the System tab and select Licensing.
- 2. Follow the LicenseManager on AppPool link to download the License Manager sensor app.
- 3. Install SICK LicenseManager to the device with SICK AppManager.
- 4. Update the Licensing window and follow the Navigate to LicenseManager link.
- 5. Follow the instructions provided in the license ticket email to activate the license.

To install the SensorApp on a device, the SICK AppManager software must be installed on the PC, see ["Installing or updating the SensorApp on a device", page 16.](#page-15-0)

### 5.2 Tool box - System

#### 5.2.1 Interfaces tools

The Interfaces category contains tools that communicate with external devices. Tools in the Communication category can use the Interfaces tools for communication and data transmission.

#### 5.2.1.1 Fieldbus tool

The Fieldbus tool is a static (non-removable) tool that contains the available fieldbus modes for the device.

### Settings

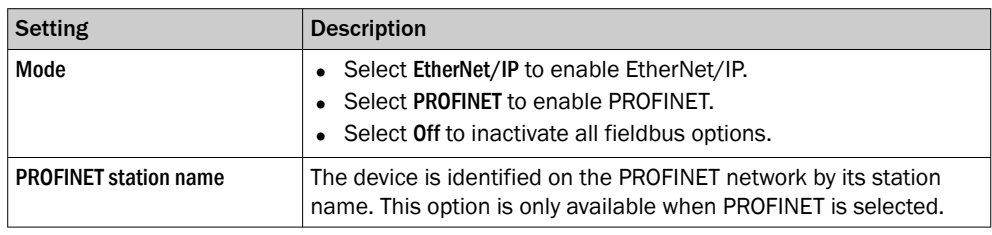

#### **NOTE** i

Click Apply and reboot to restart the device and apply the updated settings.

For more information, see the [EtherNet/IP tool](#page-51-0) or [Profinet tool](#page-54-0) help sections.

#### 5.2.1.2 Command Channel tool

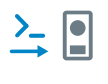

The Command Channel tool is used to control the camera programmatically from an external source. The Command Channel can be run as a TCP/IP Client, TCP/IP Server, or Fieldbus.

The Fieldbus version of the Command Channel does not support text commands.

#### Settings

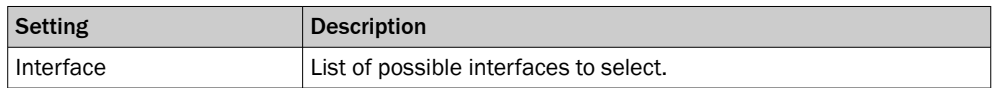

#### TCP/IP Client or server commands

Sending a command:

- Add the command delimiter bytes  $stx (0x02)$  and  $etx (0x03)$  to mark the beginning and end of a command.
- Use single spacing between a command and an argument, and between arguments.
- Use quoted text for string arguments and unquoted text for all other argument types.

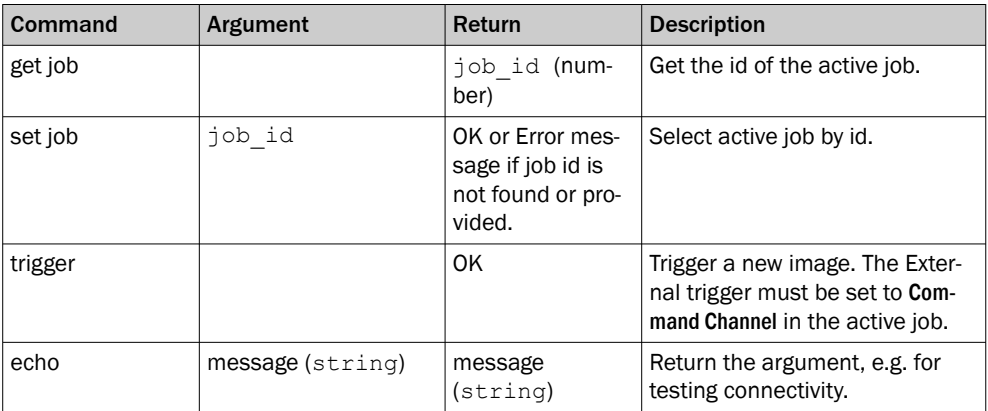

#### TCP/IP Client or server examples

### Getting a job

Use the following syntax to get the ID of the currently running job:

<stx>get job<etx>

Selecting a job

Use the following syntax to select job 3:

<stx>set job 3<etx>

## **Triggering**

Use the following syntax to trigger a new image:

<stx>trigger<etx>

#### Testing connectivity

Use the following syntax to test the connectivity:

<stx>echo "Test message"<etx>

#### Fieldbus

The two supported Fieldbuses are Profinet and Ethernet/IP.

See ["Fieldbus tool", page 28](#page-27-0) for information on how to enable Profinet or Ethernet/IP on the device.

#### Fieldbus commands

The current version of the Command Channel Fieldbus has pre-set positioning and data type assignments of the incoming data. The available commands are Trigger and Change Job.

*Table 5: Command Control bits*

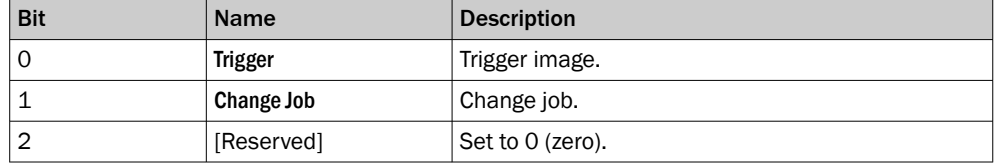

*Table 6: Command Data field*

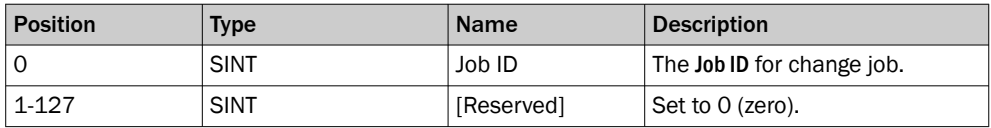

When setting a new job, the Job ID Command Data field must be set before the Change Job bit is set in the Command Control bits.

A response is sent for each received command. Here the positioning and data type assignment is also pre-set.

*Table 7: Response Control bits*

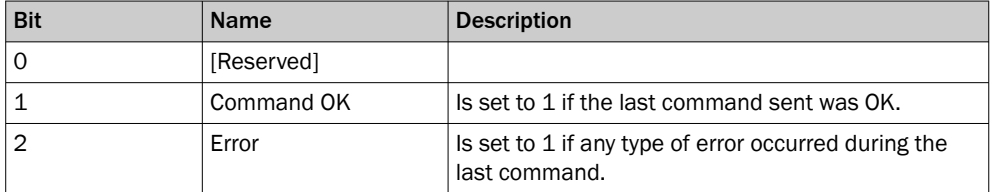

*Table 8: Result Data field*

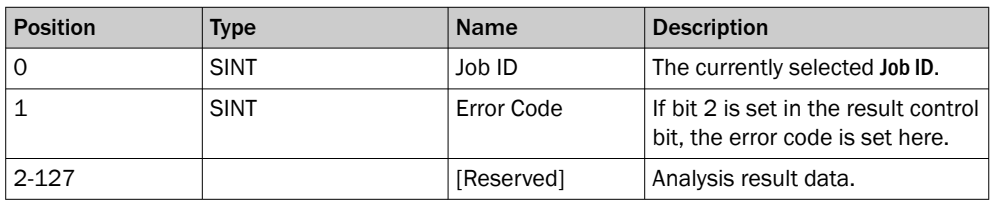

Since the first two SINTs of the result data field contains response data, it means that they cannot be used for Tool Analysis Results. The dropdown for those positions will be disabled.

#### Fieldbus examples

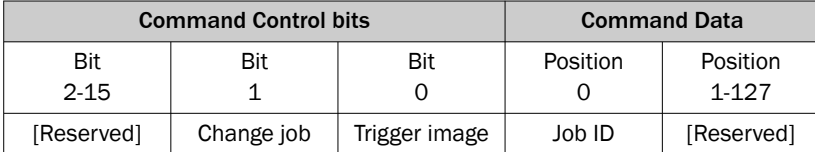

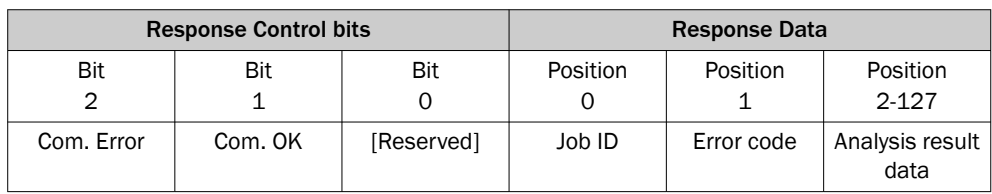

#### Example 1:

Change to job 2 from job 4, where job 2 exists. Start by clearing the control bits and setting the data. Afterward, set the change job bit.

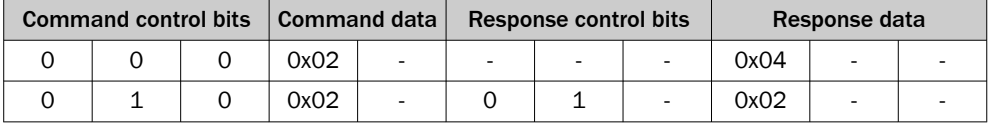

#### Example 2:

Change to job 2 from job 4, where job 2 does not exist. The setup is the same as in example 1, but this response will contain an error code.

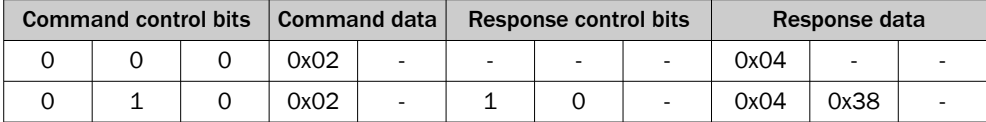

#### Example 3:

Trigger an image when Run mode is active and the device is configured to be triggered via the Command Channel. Start by clearing the control bits. Afterward, set the trigger image control bit.

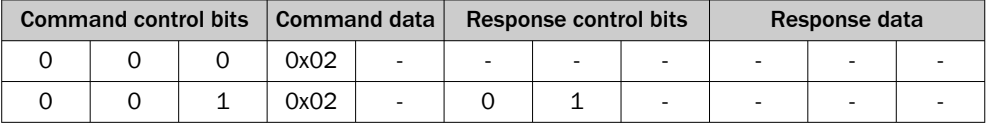

#### Example 4:

Trigger an image when the device is not configured to be triggered via the Command Channel. The setup is the same as in example 3, but this response will contain an error code.

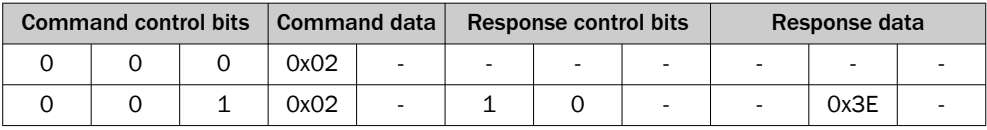

### Error codes

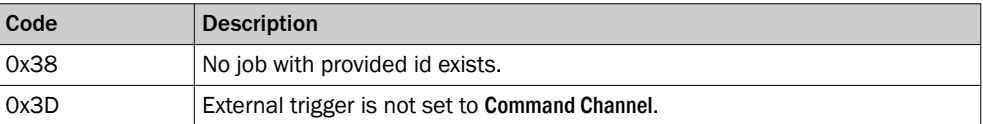

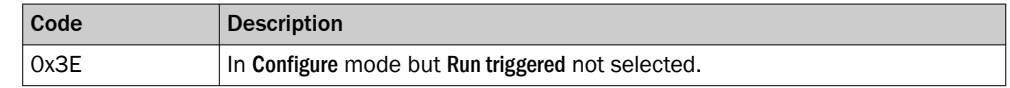

#### 5.2.1.3 I/O Configuration tool

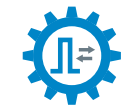

The I/O Configuration tool lets the user select the usage for each available digital I/O port.

## NOTE

i

All options are not available for all ports.

## Settings

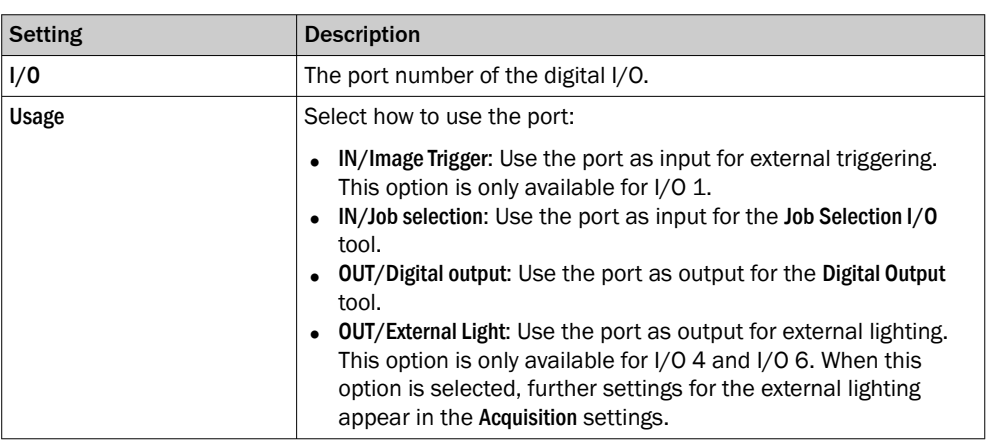

#### 5.2.1.4 Job Selection I/O tool

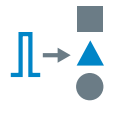

The Job Selection I/O tool enables job selection via digital input signals. The tool operates by linking a job to a binary configuration of digital input signals. To select the job, the digital input signals must be correctly set to HIGH and LOW according to the configuration.

## **NOTE**

i

An I/O Configuration tool instance must be added before the Job Selection I/O tool can be used. The ports that are set as IN/ Job Selection in the I/O Configuration tool are available in the Job Selection I/O tool.

#### NOTE i

To select a job, all corresponding input signals must be set to their correct values within 1 ms.

#### Settings

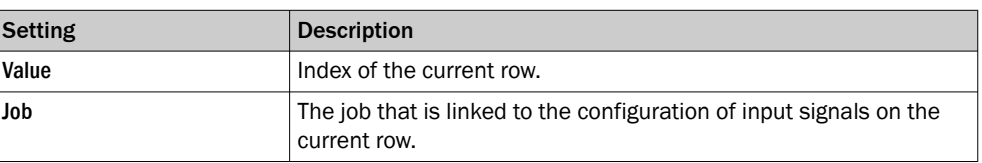

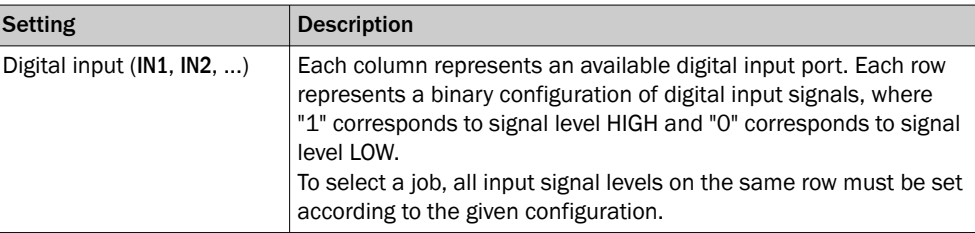

#### <span id="page-32-0"></span>5.2.1.5 TCP Client tool

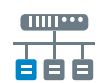

The TCP Client tool sets up an interface for sending data to an external server, using a TCP protocol.

#### Settings

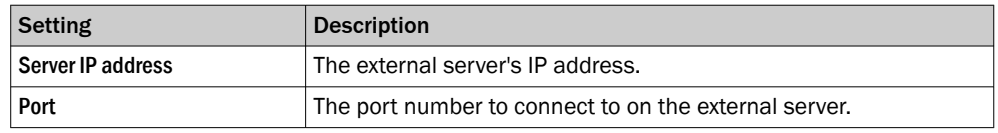

The Connection Status indicator displays the real-time status of the connection between the TCP Client tool and the external server:

- Green indicator: The connection is successfully set up.
- Red indicator: There is no connection to the server.

#### 5.2.1.6 TCP Server tool

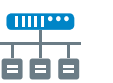

The TCP Server tool provides a server that external TCP clients can connect to. Data can then be sent from the server to the connected clients using a TCP protocol.

#### **Settings**

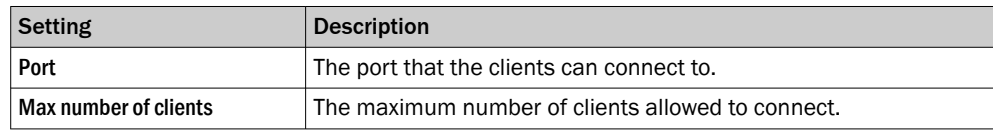

The Number of clients connected indicator shows how many clients that are currently connected to the server.

#### 5.2.2 Calibration tools

The Calibration category contains tools for calibration of image data. When a calibration is applied to the image data, values and positions can be expressed as millimeter values in a world coordinate system.

#### 5.2.2.1 Camera Pose Estimation tool

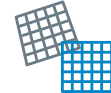

The Camera Pose Estimation tool estimates a calibration model for a camera setup. When the calibration model is applied, values and coordinates can be reported as millimeter values in a world coordinate system.

#### Calibration targets

The Camera Pose Estimation tool requires a printed calibration target to estimate a calibration model. The following target types are supported:

- <span id="page-33-0"></span>• Plain: A checkboard target that contains only squares. This target type calibrates the image so that the applied calibration rotates the original image as little as possible (maximum about 45°). When the calibration is complete, the origin is located between the four squares closest to the middle of the image, according to the figure below.
- Three dot: A checkboard target that includes three black dots. The dots are easy to detect, which makes the target suitable for cases with low camera resolution. All three dots must be visible in the camera's field of view during the calibration. When the calibration is complete, the origin is located in the lower right corner of the square containing the middle dot, according to the figure below.

The calibration targets are available in the SICK Support Portal, supportpor[tal.sick.com](https://supportportal.sick.com).

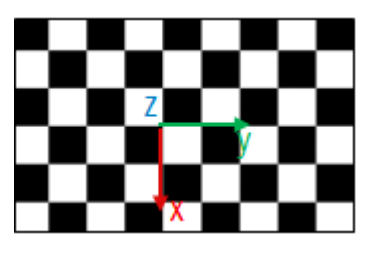

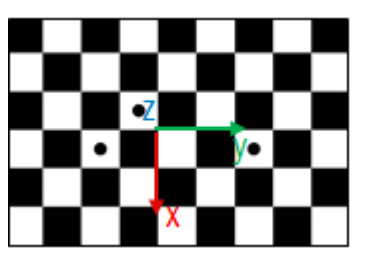

Origin for Plain calibration target Origin for Three dot calibration target

#### Settings

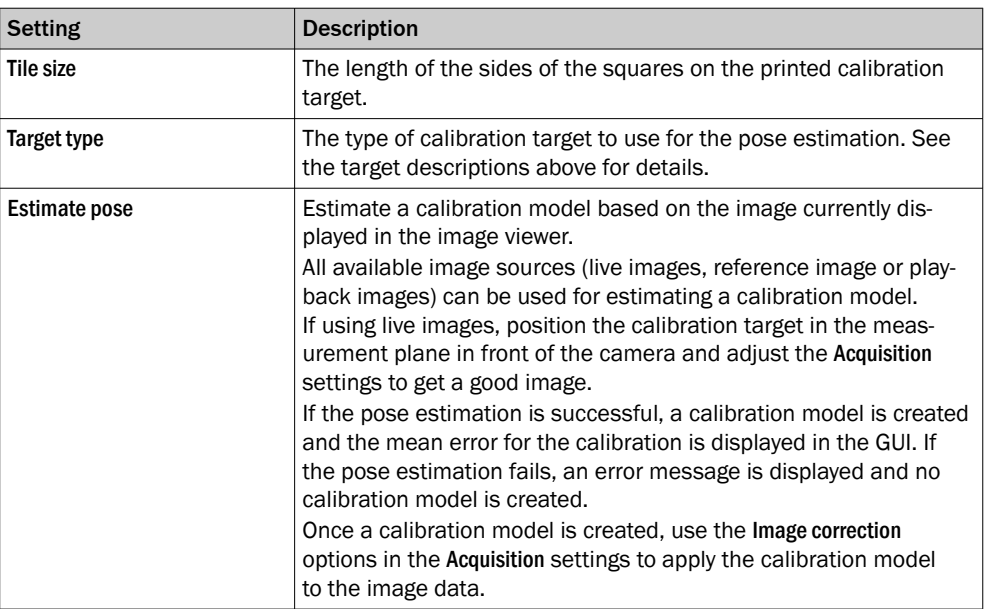

## 5.3 Tool box - Jobs

#### 5.3.1 Analysis tools

The Analysis category contains tools for image processing and image analysis.

Add a tool to the tool tree by either click a tool, or drag and drop a tool from the tool box (to the left of the tool tree) to the Analysis category. Click a tool in the tool tree to display its tool pane, which contains tool settings and results.

If the object rotation and position varies between the acquired images, it is recommended to link each Analysis tool to an Object Locator tool. To link a tool to the Object Locator either first select the Object locator and then click a tool in the tool box, or drag and drop a tool onto an added Object locator tool. Linked tools appear as indented items below the Object Locator tool in the tool tree.

#### 5.3.1.1 Angle tool

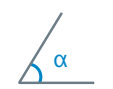

The Angle tool measures the angle, 0 to 180°, between two lines. The smallest angle between the lines in the chosen direction is measured, starting from the reference line.

#### **Settings**

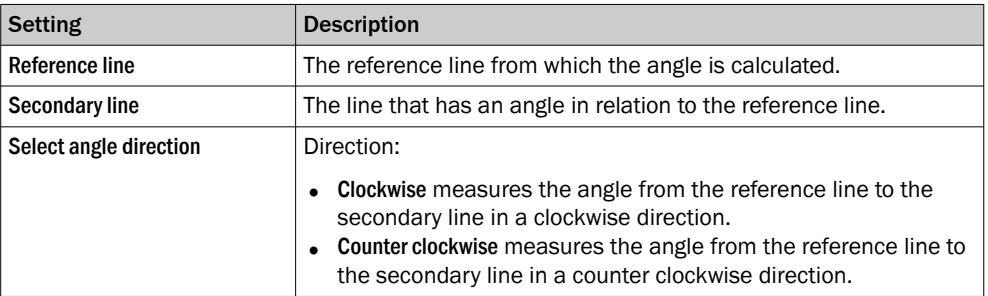

#### Results

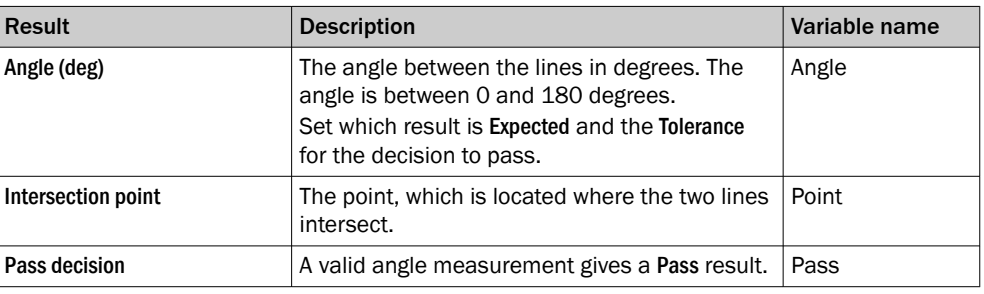

#### Wrap-around effect

When validating that two lines are almost parallel there is a wrap-around effect to consider. Setting the Expected value to 0, but allowing a positive and negative Tolerance, will accept a result above 0° and below 180° as a valid angle measurement.

#### Example:

If the Expected value is 0 and the Tolerance is set to ±1, both 0-1° and 179-180° will be accepted as valid angle measurements.

#### 5.3.1.2 Blob Counter tool

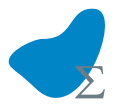

The Blob Counter tool counts blobs within its region of interest. A blob is defined as a cluster of connected pixels within a specified intensity and area range.

## NOTE

If the object position varies between the acquired images, this tool must be linked to an Object Locator tool. Tools which are linked to an Object Locator tool are repositioned according to the position of the located object. Drag and drop a created tool onto an added Object Locator tool to link them.

#### Settings

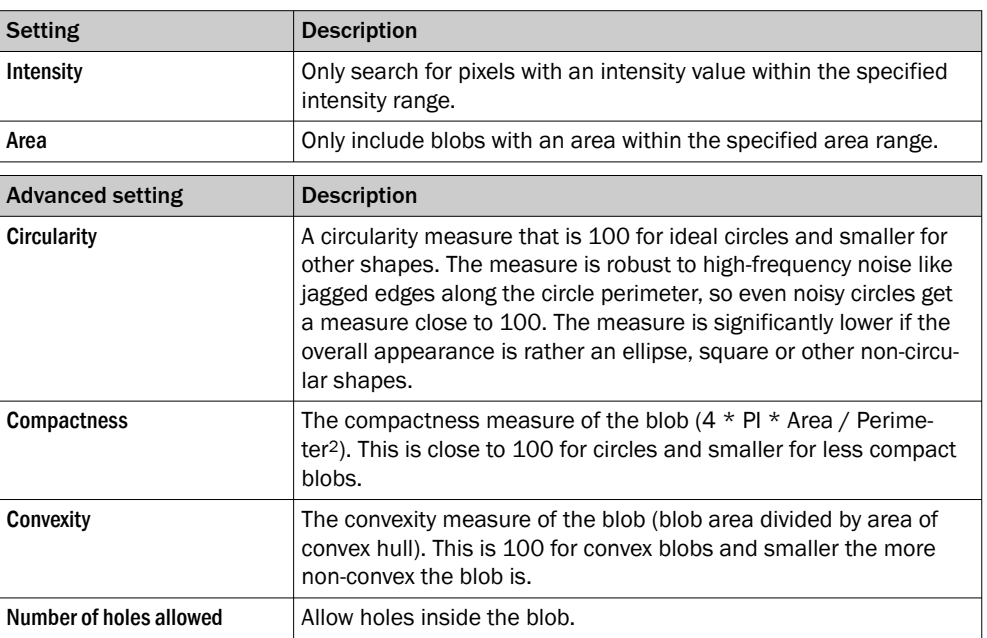

#### Regions

This tool operates within its region of interest (ROI), which is set in the Regions section in the tool pane. For more information about how to set the ROI, see ["Setting the region of](#page-23-0) [interest for a tool", page 24.](#page-23-0)

#### Results

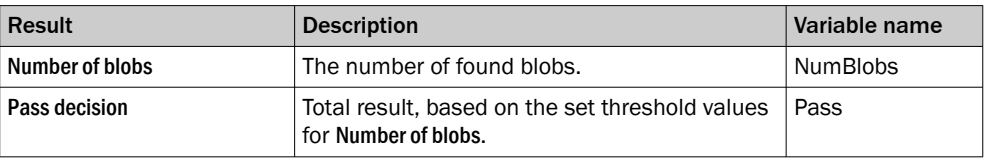

#### 5.3.1.3 Circle Fitter tool

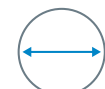

The Circle Fitter tool searches for an edge of a circle in the image data and fits a circle to that edge.

The search direction for the Circle Fitter tool is from the inner circle to the outer circle of the search region.

#### NOTE i

If the object position varies between the acquired images, this tool must be linked to an Object Locator tool. Tools which are linked to an Object Locator tool are repositioned according to the position of the located object. Drag and drop a created tool onto an added Object Locator tool to link them.

#### Settings

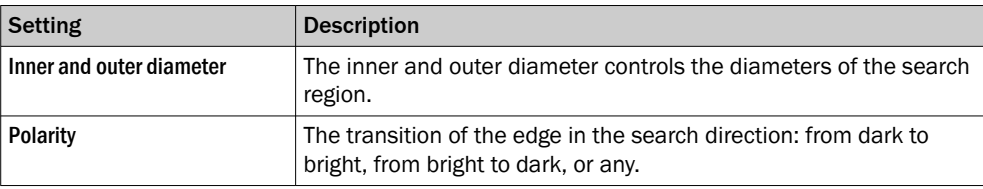

<span id="page-36-0"></span>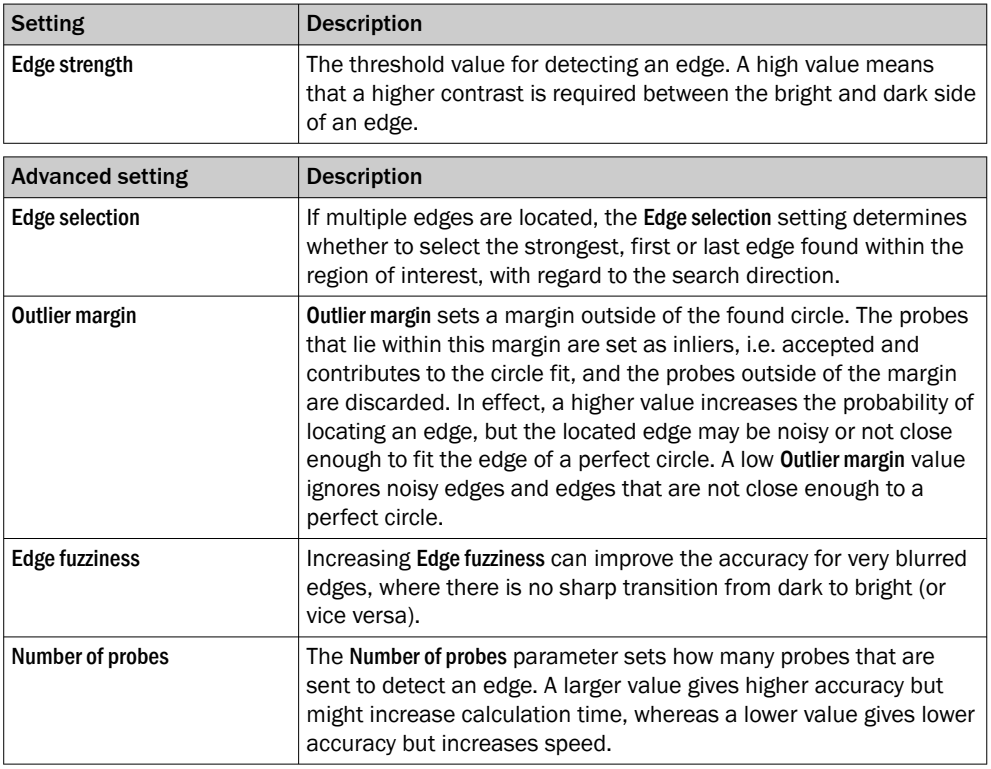

#### Results

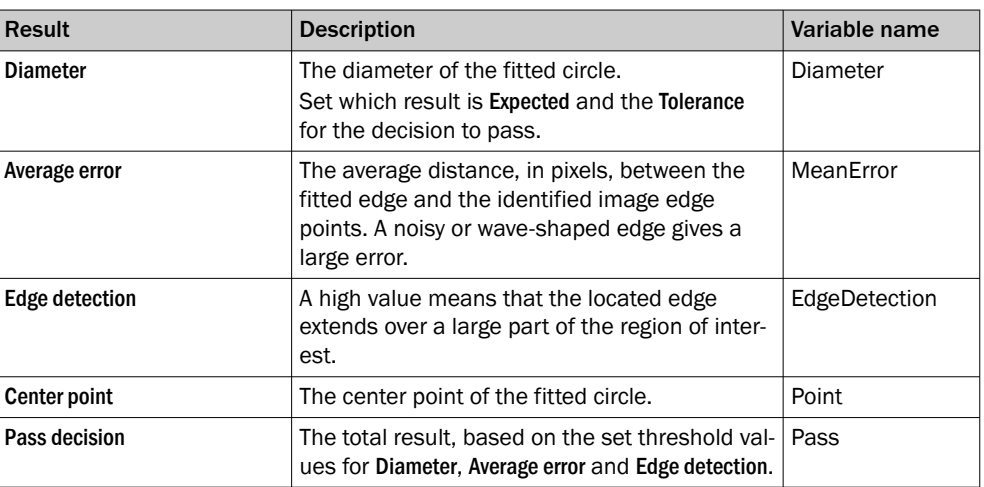

#### 5.3.1.4 Deep Learning Classification tool

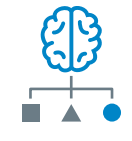

The Deep Learning Classification tool is used for classification of acquired images. The use of the Deep Learning Classification tool requires that a trained neural network is uploaded prior to starting the classification. The resulting class can be communicated with the Send string tool. The Deep Learning Classification tool enables the usage of trained neural networks from dStudio. For more information about how to get your own network, visit <https://dstudio.cloud.sick.com/>.

#### Settings

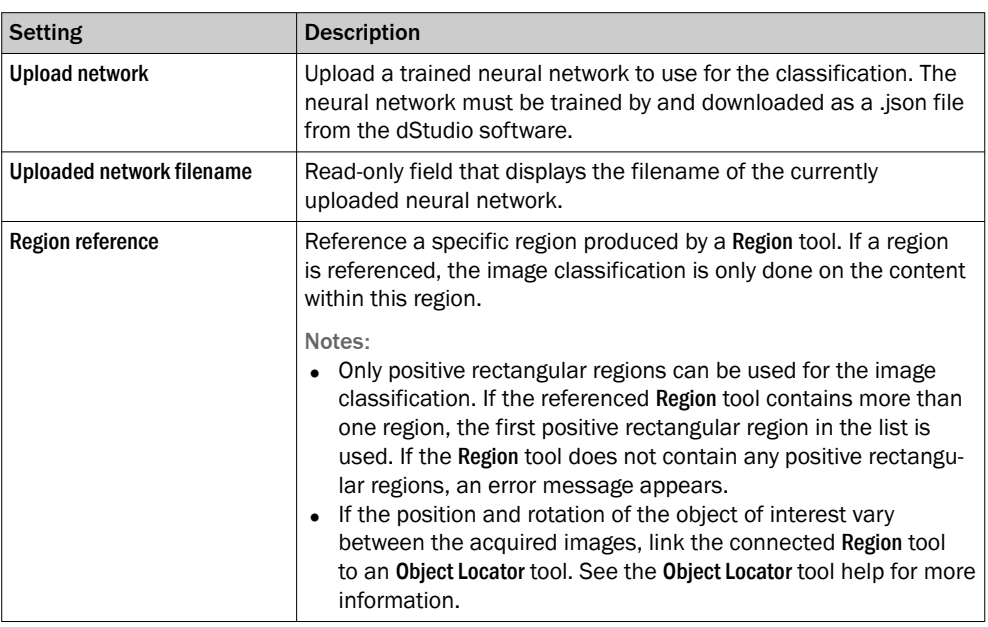

### Output activation depending on Deep Learning Classification Class name

In order to activate an output depending on the resulting Deep Learning Classification class name, Expression tools are needed. See the Expression tool help for examples.

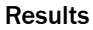

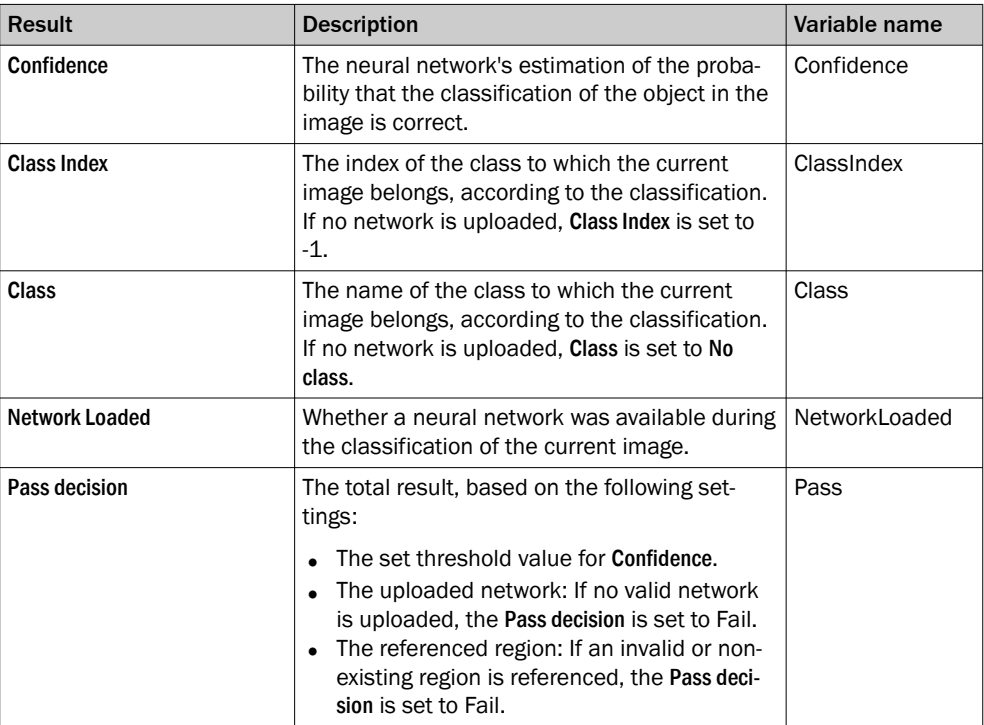

#### Visualization

When the classification for an image is done, the class name and the confidence are displayed on top of the image in the image viewer.

- If a region is referenced, the class name and the confidence are displayed inside the region.
- The class name is displayed in the upper left corner of the image or region.
- The confidence is illustrated as a bar in the right part of the image or region. The higher the confidence, the higher the bar.

### 5.3.1.5 Distance tool

The Distance tool measures the distance between two features. Each fea‐ ture must be either a point or a line.

#### Settings

d

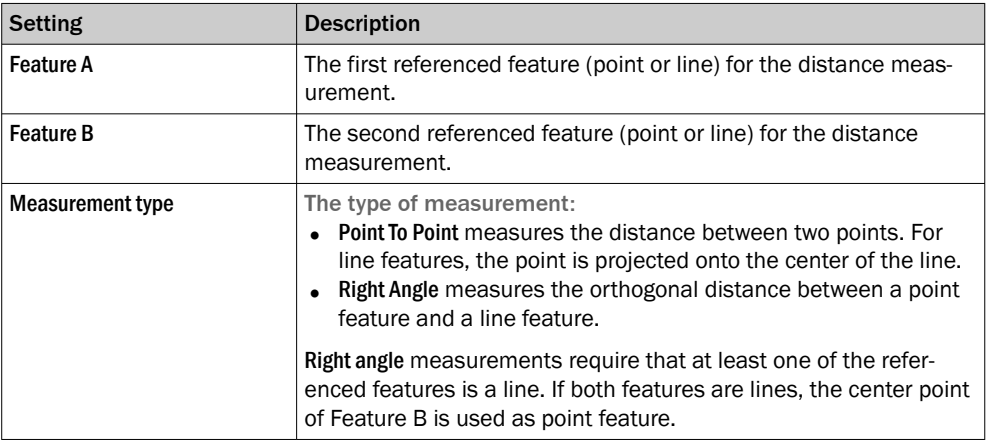

#### Results

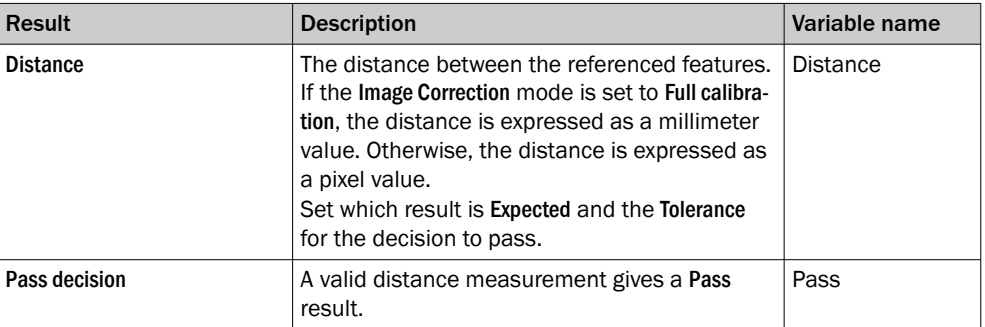

#### 5.3.1.6 Edge Pixel Counter tool

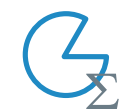

The Edge Pixel Counter tool counts all pixels which are located on edges within the tool's region of interest.

## **NOTE**

If the object position varies between the acquired images, this tool must be linked to an Object Locator tool. Tools which are linked to an Object Locator tool are repositioned according to the position of the located object. Drag and drop a created tool onto an added Object Locator tool to link them. If the object position varies between the acquired images, it is recommended to link this tool to an Object Locator tool. See the Object Locator tool help for more information.

#### Settings

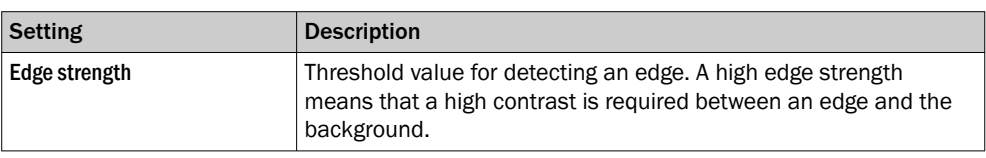

#### Regions

This tool operates within its region of interest (ROI), which is set in the Regions section in the tool pane. For more information about how to set the ROI, see ["Setting the region of](#page-23-0) [interest for a tool", page 24.](#page-23-0)

#### Results

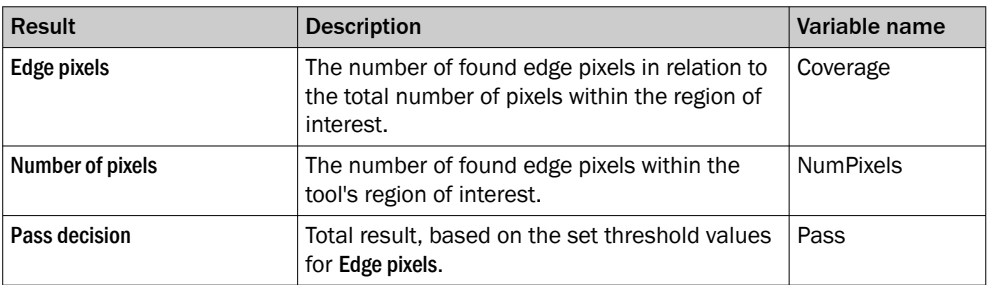

#### 5.3.1.7 Ellipse Fitter tool

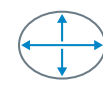

The Ellipse Fitter tool searches for an edge of an ellipse in the image data and fits an ellipse to that edge.

The search direction for the Ellipse Fitter tool is from the inner circle to the outer circle of the search region.

## **NOTE**

i

If the object position varies between the acquired images, this tool must be linked to an Object Locator tool. Tools which are linked to an Object Locator tool are repositioned according to the position of the located object. Drag and drop a created tool onto an added Object Locator tool to link them.

#### Settings

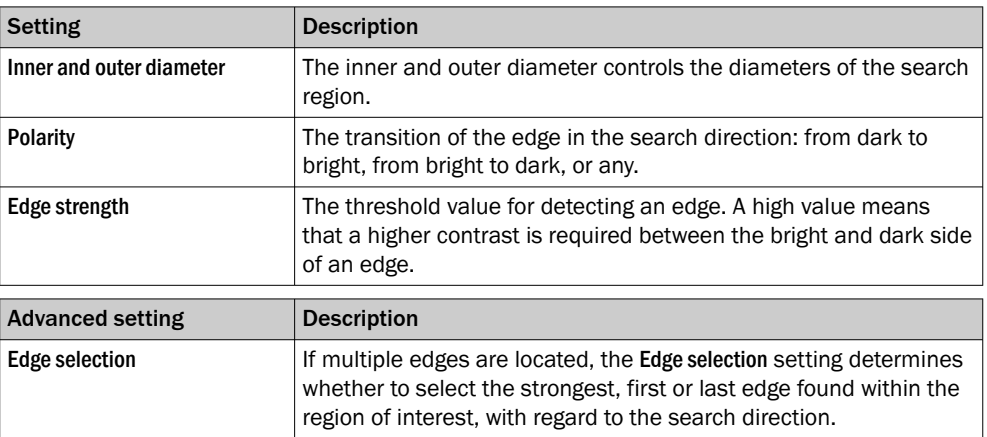

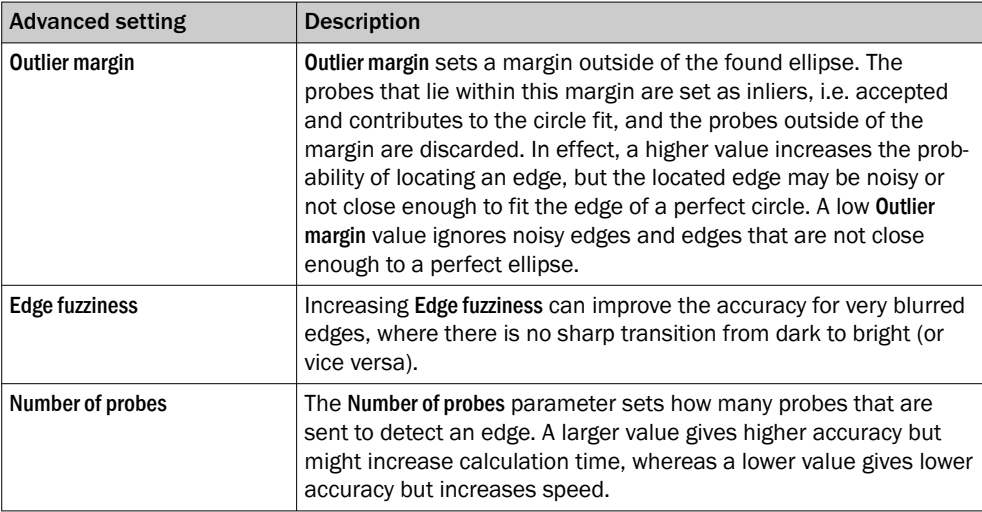

#### Results

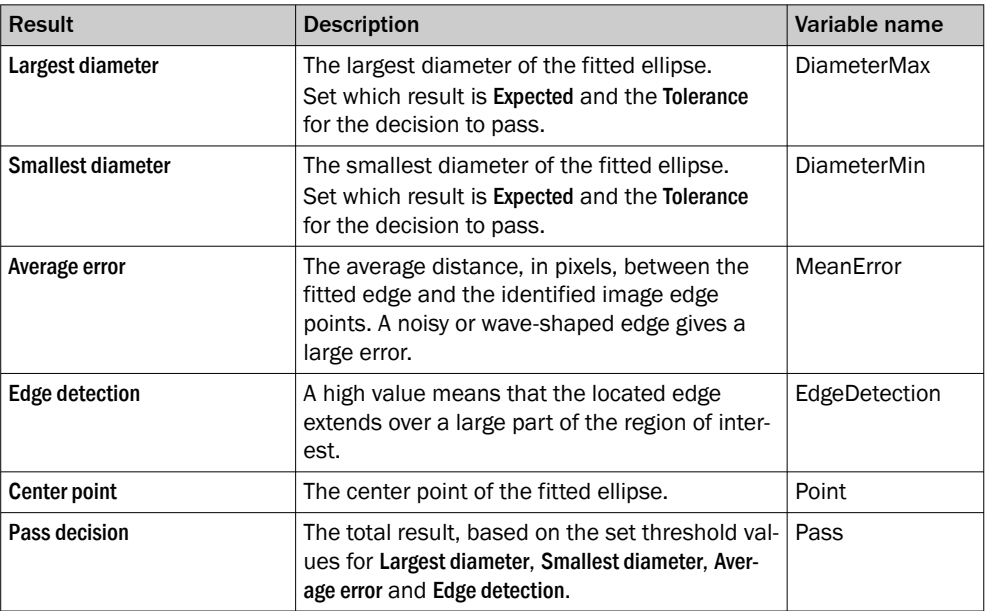

#### 5.3.1.8 Fixed Point tool

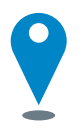

The Fixed Point tool creates a reference point in the image, based on coordinates set by the user. The reference point defined by a Fixed Point tool can be used by other tools such as the Distance tool.

## NOTE

If the object position varies between the acquired images, this tool must be linked to<br>If the object position varies between the acquired images, this tool are repositioned an Object Locator tool. Tools which are linked to an Object Locator tool are repositioned according to the position of the located object. Drag and drop a created tool onto an added Object Locator tool to link them.

#### Results

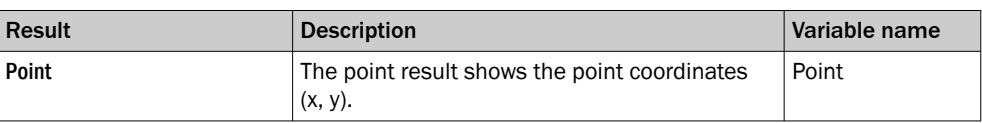

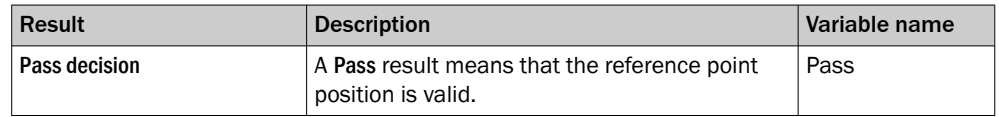

#### 5.3.1.9 Line Fitter tool

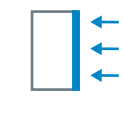

The Line Fitter tool searches for a straight edge in the image data and fits a line to that edge.

The search direction for the Line Fitter tool is defined by blue arrows, displayed in the image viewer. The Line Fitter tool searches for edges that are perpendicular to the arrows. Rotate the region of interest to change the search direction.

#### NOTE i

If the object position varies between the acquired images, this tool must be linked to an Object Locator tool. Tools which are linked to an Object Locator tool are repositioned according to the position of the located object. Drag and drop a created tool onto an added Object Locator tool to link them.

#### Settings

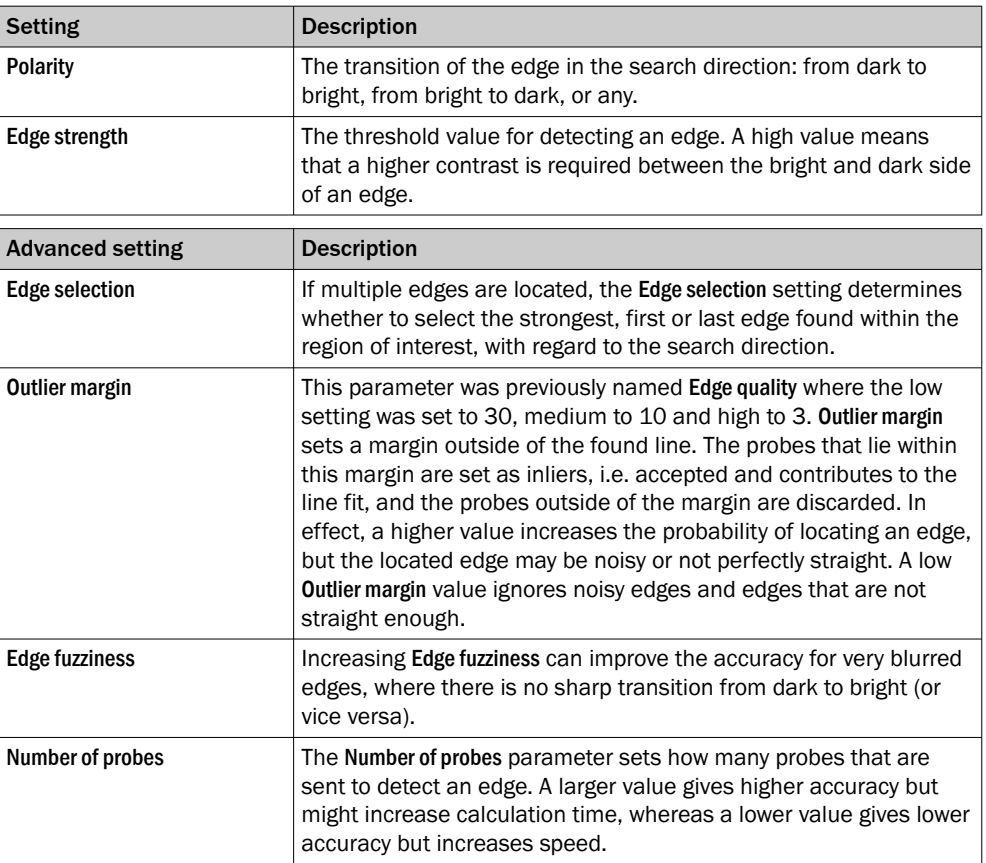

#### Regions

This tool operates within its region of interest (ROI), which is set in the Regions section in the tool pane. For more information about how to set the ROI, see ["Setting the region of](#page-23-0) [interest for a tool", page 24.](#page-23-0)

#### Results

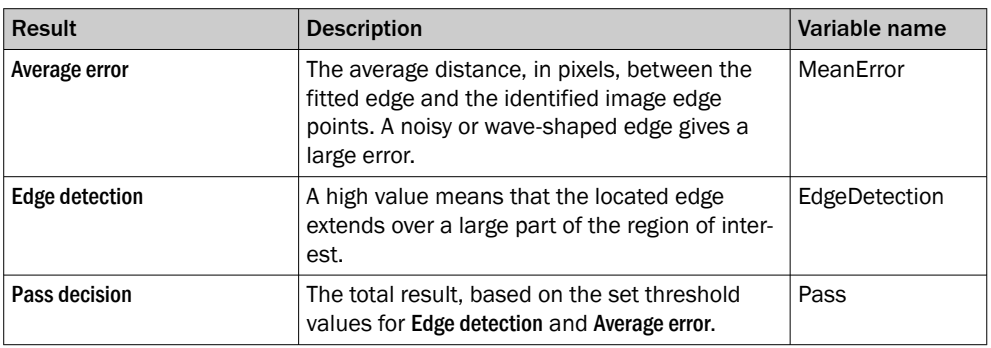

#### 5.3.1.10 Object Locator tool

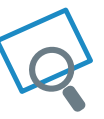

The Object Locator tool uses edge matching to first locate an object in a reference image, then find the position of similar objects in other images. Use the Object Locator tool when the position or rotation of the object varies.

#### Reference image

The Object Locator tool requires a reference image for teach-in of a reference object and for setting the region of interest. Teach-in is done automatically when a reference image is added or updated. For each new image, the Object Locator tool produces a transform that describes how the located object's position and rotation varies relative to the reference image.

- Click Update Reference Image to add or update the reference image. The teach-in of the reference object is automatically done on the updated image.
- Click View Reference Image to display the current reference image and set the ROI for the tool.

#### Linking other tools to the Object Locator

Select the Object Locator tool in the tool tree. Click or Drag and drop a tool instance onto an Object Locator tool instance to create a parent-child relationship. For each new image, the region of interest for each child tool is repositioned according to the transform produced by the parent Object Locator tool. Tools that are linked as children appear as indented items below the Object Locator tool instance in the tool tree.

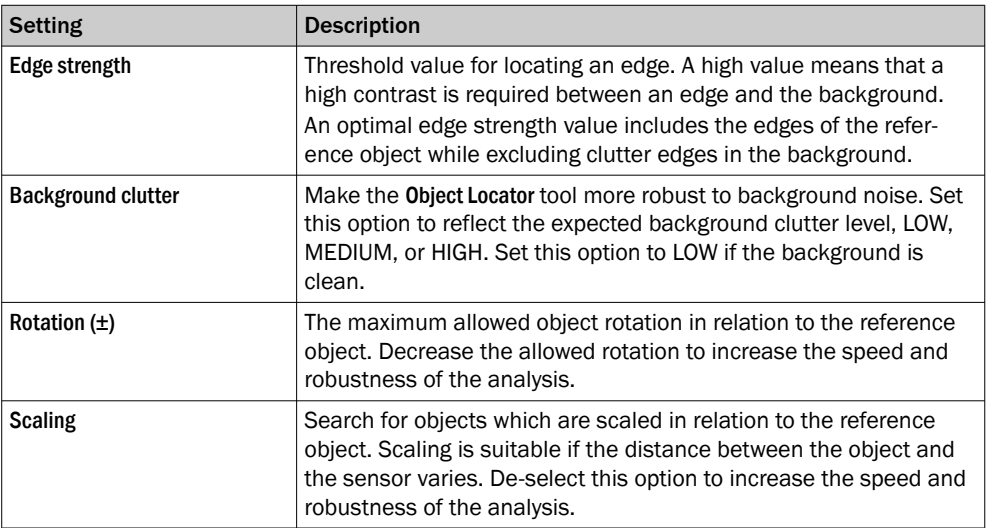

#### Settings

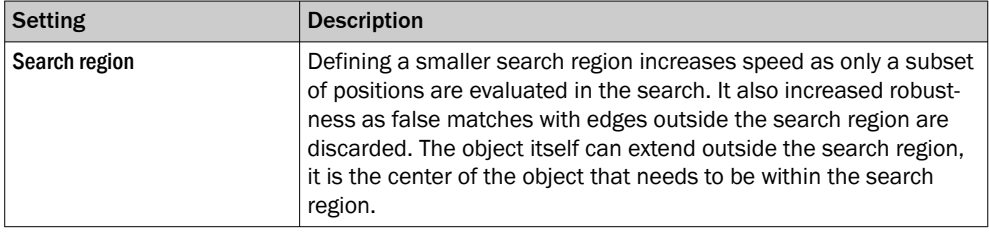

#### Regions

This tool operates within its region of interest (ROI), which is set in the Regions section in the tool pane. For more information about how to set the ROI, see ["Setting the region of](#page-23-0) [interest for a tool", page 24.](#page-23-0)

To get the best possible robustness, make the Object Locator ROI as large part of the image as possible. Only include features that are stable and unchanged between the acquired images.

#### Results

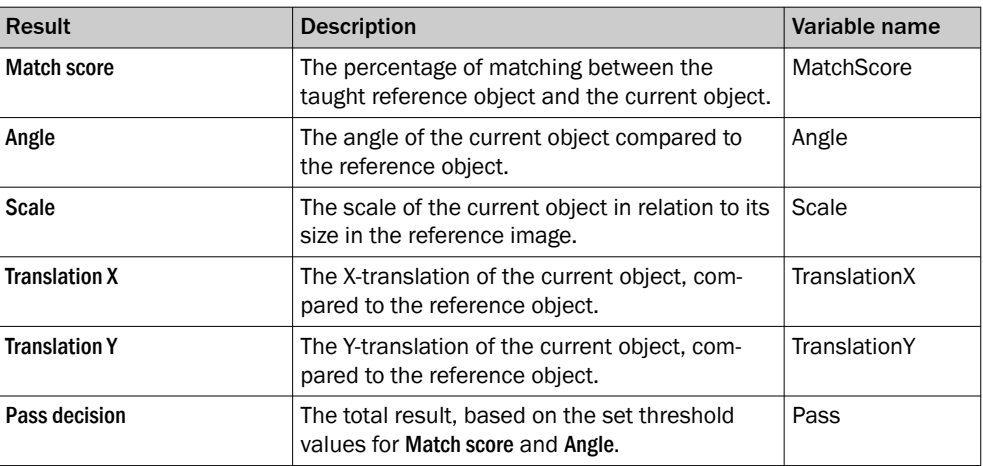

#### 5.3.1.11 Pixel Counter tool

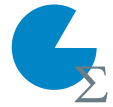

The Pixel Counter tool counts the pixels in a specified intensity range within the tool's region of interest.

#### **NOTE** i

If the object position varies between the acquired images, this tool must be linked to an Object Locator tool. Tools which are linked to an Object Locator tool are repositioned according to the position of the located object. Drag and drop a created tool onto an added Object Locator tool to link them. If the object position varies between the acquired images, it is recommended to link this tool to an Object Locator tool. See the Object Locator tool help for more information.

#### Settings

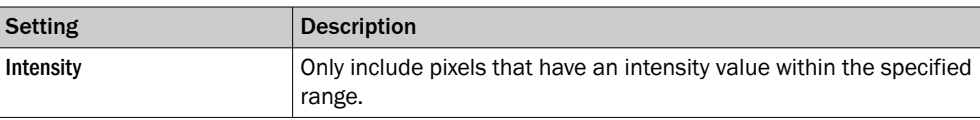

#### <span id="page-44-0"></span>Regions

This tool operates within its region of interest (ROI), which is set in the Regions section in the tool pane. For more information about how to set the ROI, see ["Setting the region of](#page-23-0) [interest for a tool", page 24.](#page-23-0)

#### Results

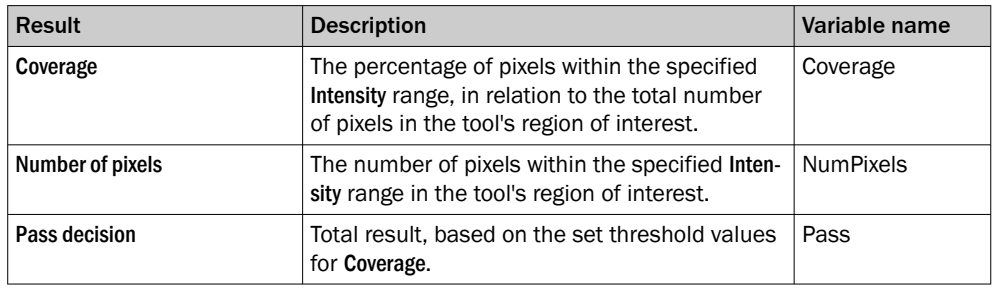

#### 5.3.1.12 Region tool

┙

٦

The Region tool defines a region of interest within the image area. The defined region of interest can be referenced by the Image Collection tool and Deep Learning Classification tool for deep learning applications where only a specific part of each acquired image is relevant for the image classification.

#### Settings

Use the Regions list to set the region of interest (ROI) for the Region tool. Each region in the list is defined as positive or negative. The total ROI is defined as the union of all the positive regions subtracted by the union of all the negative regions. To change the size and position of a region, click and drag its handles in the image viewer.

#### Results

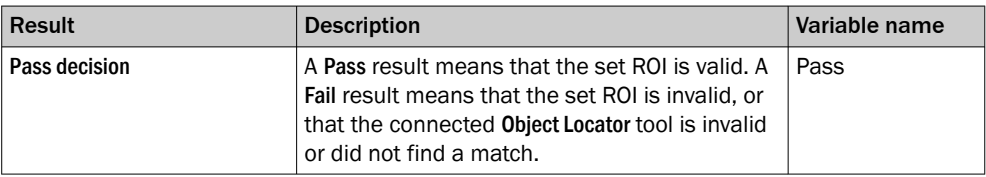

#### 5.3.2 Results tools

The Results category contains settings and tools for result processing and output han‐ dling.

Click or Drag and drop tools from the tool box (to the left of the tool tree) to the Results category to add them to the tool tree. Click a tool in the tool tree to display its tool pane, which contains tool settings and results.

#### 5.3.2.1 Expression tool

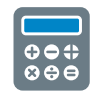

The Expression tool is used for creating an expression, based on mathematical and logical operations. The expression is evaluated and the result value is updated for each new image. The data type of the result value is evaluated each time the expression is changed.

The Expression tool result can be used by other tools:

- If the expression returns a boolean value, the Digital Output tool can use the result value for setting the signal levels of the digital outputs. A true value corresponds to signal level HIGH, and a false value corresponds to signal level LOW.
- The Send String tool can send the result value as a string to external devices.

#### Settings

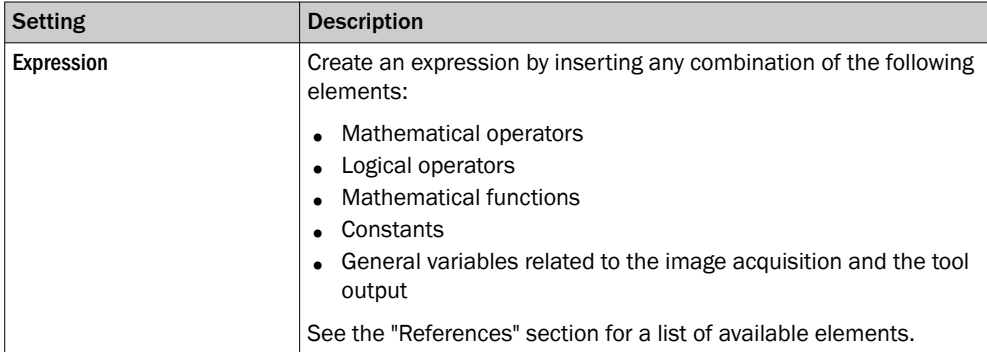

The Add list contains the available results for the current job. See the tool help pages for descriptions of the tool results and corresponding variable names.

#### Results

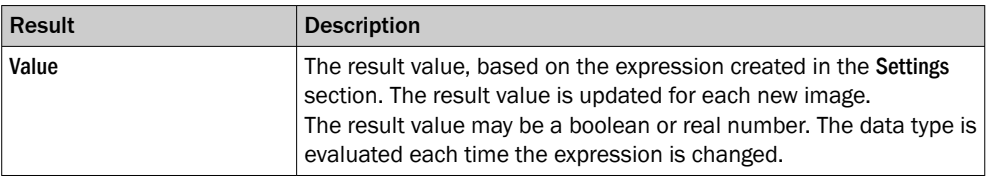

#### Examples

#### Insert a tool result in an expression

Use the following syntax to insert a tool result in an expression:

result("<tool name>", "<result name>")

The name of each tool instance is displayed in the tool tree. Use a colon operator between the tool name and the number. For example, "PixelCounter1" is referred to as "PixelCounter:1".

#### Create an expression that is true if the Blob Counter tool finds more than two blobs

#### Expression:

result("BlobCounter:0", "NumBlobs") >= 2

Result value/Result type:

true/boolean

#### Check that the average coverage of two Pixel Counter tools is greater than 50%

#### Expression:

((result("PixelCounter:0", "Coverage") + result("PixelCounter:1", "Coverage") $)/2$ ) > 50.0

Result value/Result type:

false/boolean

#### Get the maximum value from two PixelCounter tools

Expression:

```
max(result("PixelCounter:0", "Coverage"), result("PixelCounter:1",
"Coverage"))
Result value/Result type:
0.78/number
Check if the number of found blobs is even (dividable by two)
Expression:
fmod(result("BlobCounter:0", "NumBlobs"), 2) == 0
Result value/Result type:
true/boolean
Get the x-coordinate value from a Point
Expression:
getX(result("FixedPoint:0", "Point"))
Result value/Result type:
250.3/number
```
#### Output activation depending on Deep Learning Classification class name or index

To activate an output depending on the resulting Deep Learning Classification class name or index, Expression tools are needed. When the Expression tool is created it will be visible and usable in the dropdown list under Results in the Digital Output tool.

One Expression tool needs to be created for each class name. It is also possible to eval‐ uate multiple classes in one expression hence activate the same output with several classes.

The expression below evaluates if the class name result from the Deep Learning Classification tool is "Up" or not:

result("DeepLearningClassification:0", "Class")=="Up"

The expression below evaluates if the class name result from the Deep Learning Classification tool is "Up" or "Down":

```
(result("DeepLearningClassification:0", "Class")=="Up") or
(result("DeepLearningClassification:0", "Class")=="Down")
```
When the expression below is used as Result for the Digital Output tool, a digital output signal is activated for each image that has class index 1.

Expression:

result("DeepLearningClassification:0", "ClassIndex")=="1"

Result value/Result type:

true/boolean

#### Reference

The Expression tool supports a set of operators and functions for result handling. See the tables below for details.

#### *Table 9: Mathematical operators*

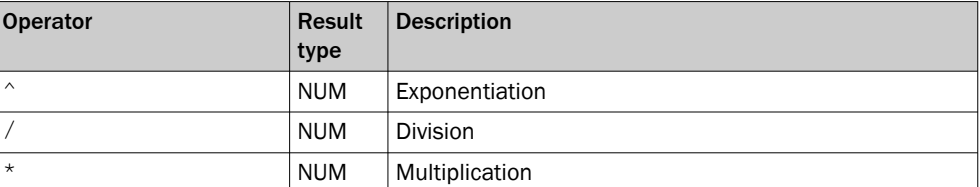

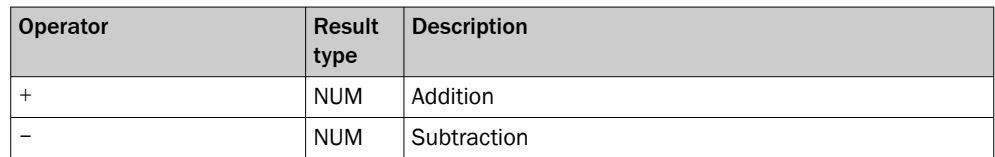

## *Table 10: Logical operators*

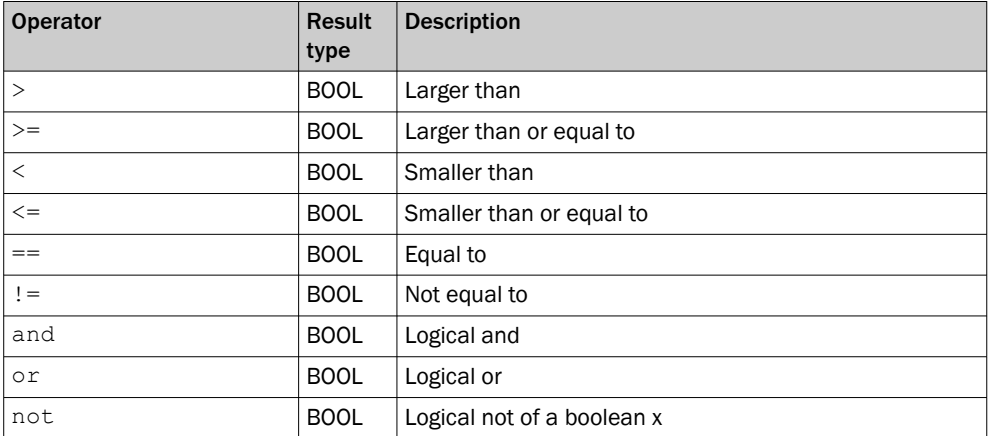

*Table 11: Mathematical functions*

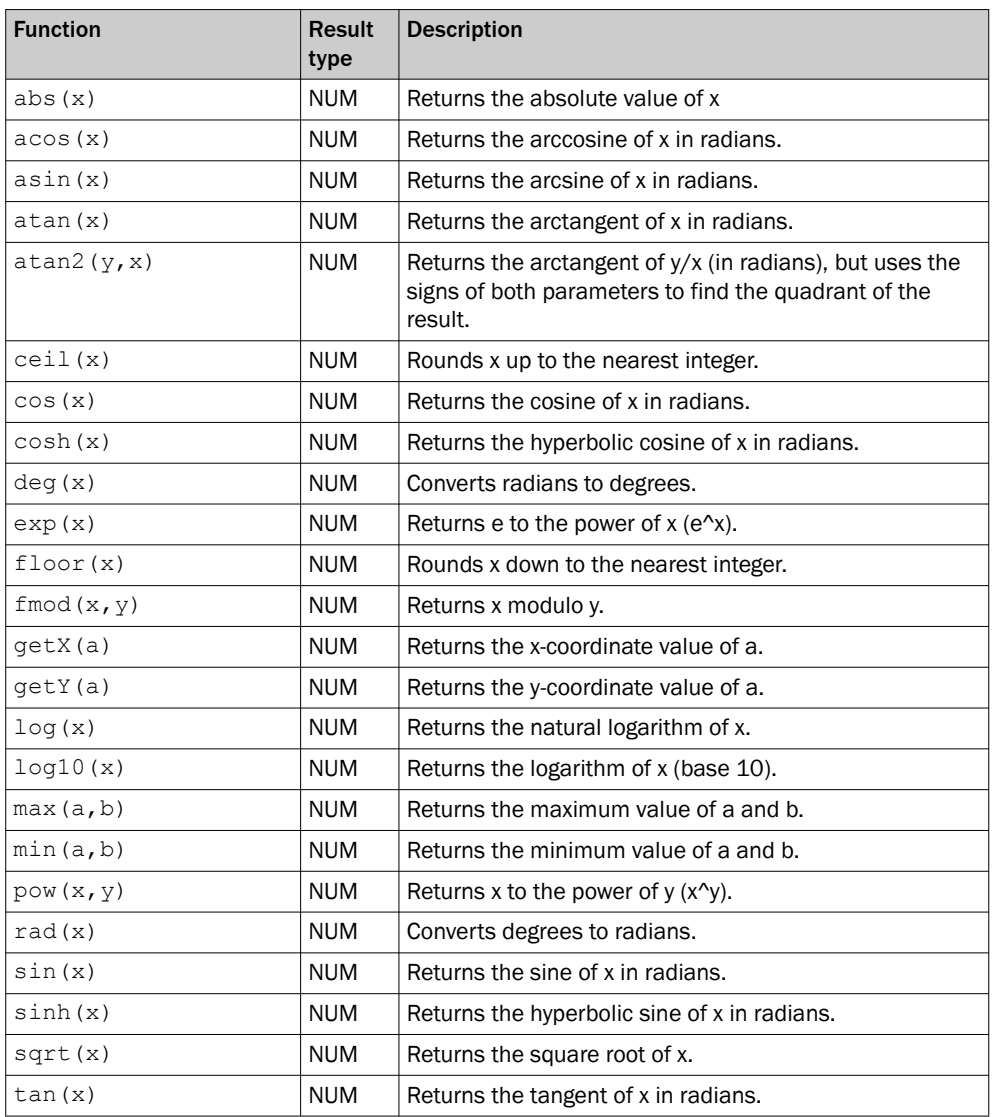

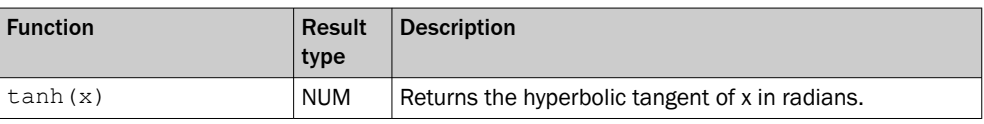

*Table 12: Mathematical constants*

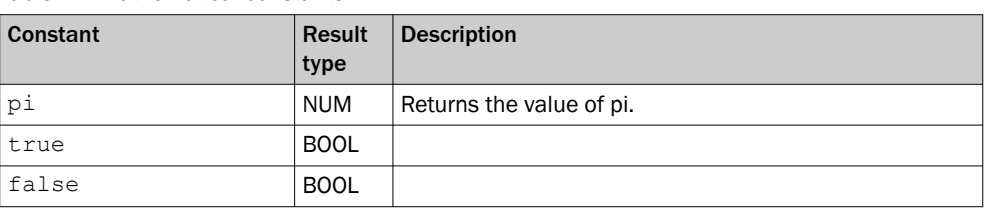

#### *Table 13: General variables*

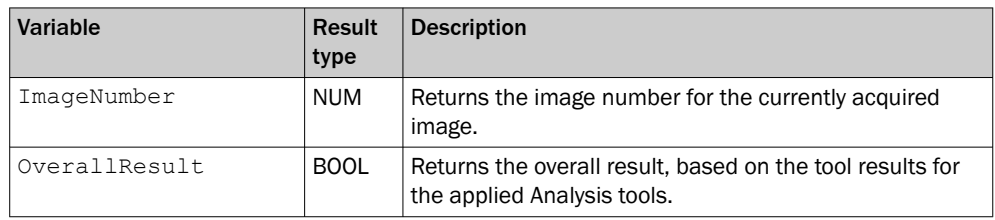

#### 5.3.2.2 Result String tool

66 99 The Result String tool is used for creating a text string, based on the available tool results. The created string can be used by the communication tools that  $\bullet\bullet\bullet$ support sending strings to external devices.

#### Settings

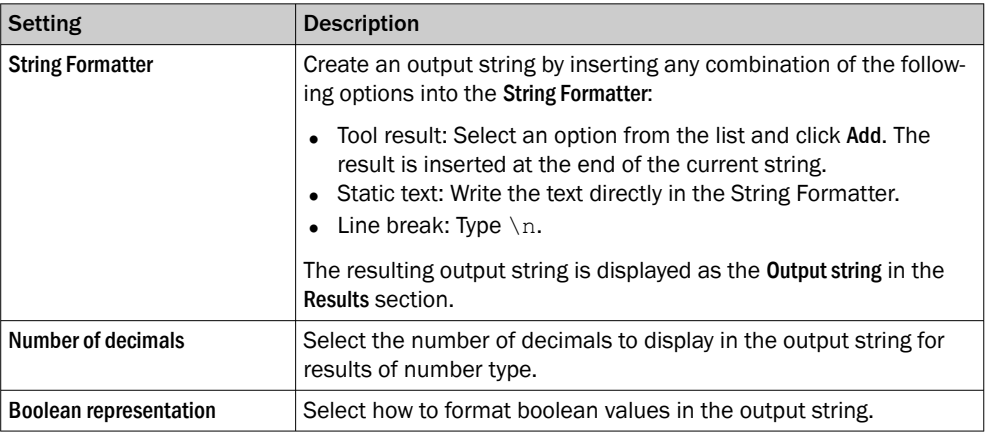

The Add list contains the available results for the current job. See the tool help pages for descriptions of the tool results and corresponding variable names.

#### Result

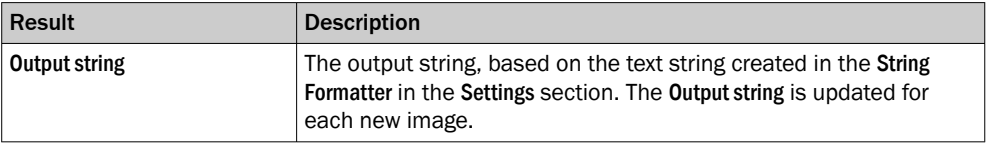

#### Output format

When creating the output string, the included tool results are converted to string format according to the table below:

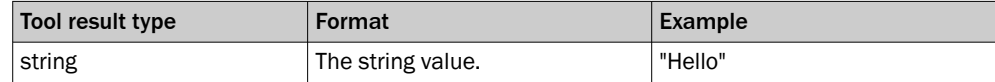

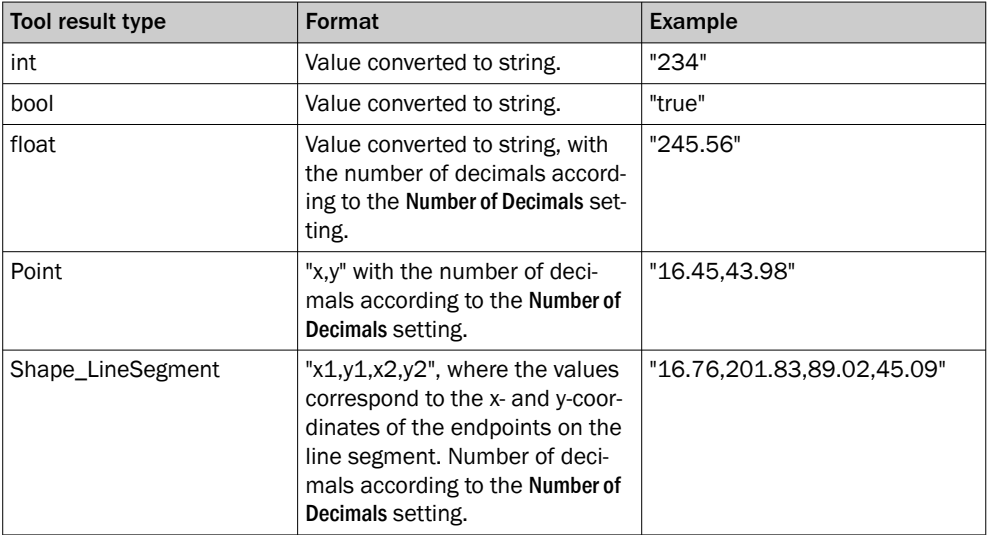

#### Examples

Examples of formatted strings and the corresponding output strings are shown below.

#### Format a test string

String Formatter:

Hello World

Corresponding output string:

Hello World

#### Format a test string with a line break

String Formatter:

Hello \nWorld

Corresponding output string:

Hello

World

## Format a string which includes the image number

String Formatter:

Image number: \n\ImageNumber()

#### Corresponding output string:

Image number:

83

#### Format a string which includes the number of blobs from the BlobCounter0 tool

String Formatter:

Number of blobs: \n\result("BlobCounter:0", "NumBlobs")

## Corresponding output string:

Number of blobs:

### 4.00

Format a string which includes the result and the coverage for the PixelCounter0 tool String Formatter:

```
{\result("PixelCounter:0", "Pass");\result("PixelCounter:0", "Cover-
age")}
Corresponding output string:
{false;82.12}
Format a string which includes a result that does not exist
String Formatter:
\result("BlobCounter:0", "InvalidResultName")
Corresponding output string:
{Error: Tool BlobCounter:0 has no result named InvalidResultName}
Format a string which includes a tool that does not exist
String Formatter:
\result("InvalidTool:0", "Result")
Corresponding output string:
{Error: Tool InvalidTool:0 is not found}
```
#### 5.3.3 Communication tools

The Communication category contains tools for sending results to external devices.

Click or Drag and drop tools from the tool box (to the left of the tool tree) to the Communication category to add them to the tool tree. Click a tool in the tool tree to display its tool pane, which contains tool settings.

#### 5.3.3.1 Digital Output tool

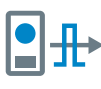

The Digital Output tool sends tool results to the device's digital outputs. When a Digital Output tool has been added to the tool tree, click it to view a list of available ports and edit the associated settings. To configure additional ports as outputs, use the I/O Configuration tool on the System page.

## **NOTE**

The digital outputs are only active in Run mode.

## **NOTE**

An I/O Configuration tool instance must be added before the Digital Output tool can be used. The ports that are set as OUT/Digital Output by the I/O Configuration tool are available in the Digital Output tool.

#### Settings

The following settings are available for each digital output port:

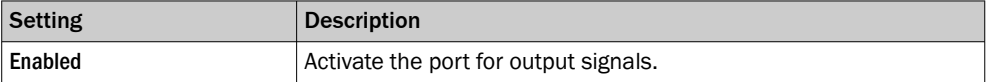

<span id="page-51-0"></span>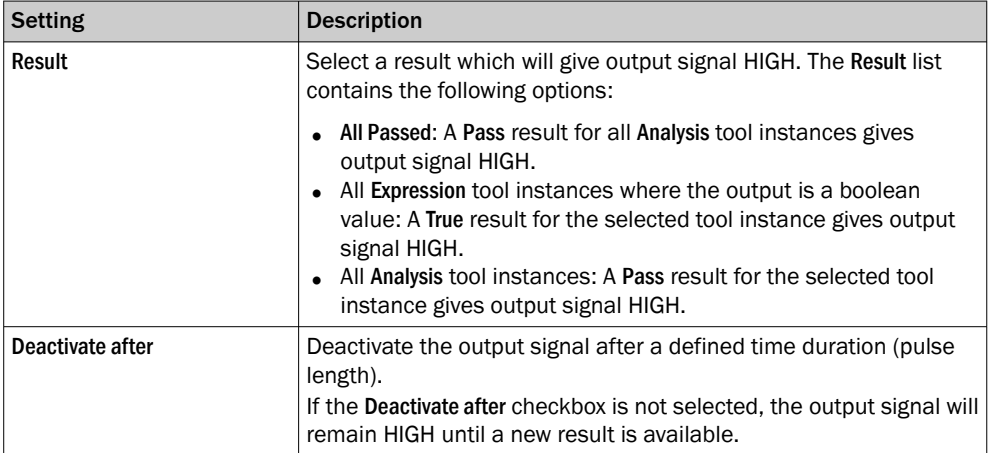

The State indicator displays the current status based on the Result. For example: If Result is set to All Passed and all tools Pass decision are true, the State indicator turns green.

#### Output activation depending on Deep Learning Classification class name

In order to activate an output depending on the resulting Deep Learning Classification class name, Expression tools are needed. See the Expression tool help for examples.

#### 5.3.3.2 EtherNet/IP tool

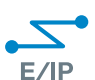

The EtherNet/IP tool sends a byte stream assembly to a listening PLC using the EtherNet/IP™ standard, see [www.odva.org](http://www.odva.org). The assembly type-structure is predefined but the content of each position is editable.

The EtherNet/IP tool requires that EtherNet/IP is enabled. To enable EtherNet/IP:

- 1. Go to Configure mode.
- 2. Click System in the upper left part of the user interface.
- 3. In the Fieldbus section, select EtherNet/IP.
- 4. Click Apply and reboot to restart the device and apply the updated settings. If Apply and Reboot is inactive, it means that EtherNet/IP is already enabled.

#### Settings

The Settings section displays the assembly configuration to send to the PLC. The order and length of the assembly cannot be changed by the user. The assembly configuration consists of the following data types:

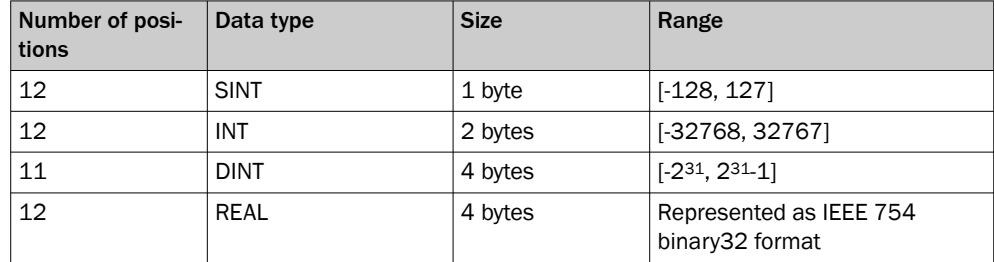

For each position in the assembly, select one of the following list options:

- Select Empty to set the value to zero (default option).
- Select a tool result. The results list includes all available results that are numbers or booleans.

If a float number is inserted into an integer position, the number is rounded down before sending it to the PLC. Boolean values are represented as integers, where 1 =  $true, 0 = false.$ 

<span id="page-52-0"></span>An EDS file for the InspectorP6xx is available from the "Fieldbus kit for InspectorP6XX" page in the SICK Support Portal, [supportportal.sick.com](https://supportportal.sick.com).

## NOTICE

Ţ

Ţ

When inserting tool results into the assembly, make sure that the results are assigned the correct data type. If a result value is outside the available range for the assigned data type, no data is sent to the PLC.

## **NOTICE**

When running the Command Channel via a Fieldbus, the first two assignable slots will be occupied by the Job ID and the ErrorCode from Command Channel responses. The dropdowns for these slots will be disabled.

## NOTE

For Rockwell PLCs with Logix software: When copying data from an input assembly to a created UDT, copy the data from the third byte where the SINT array starts. According to the Logix alignment rule, arrays begin and end on 32-bit word boundaries. The InspectorPxx assembly has two reserved bytes first in the assembly. If copying from the first byte, the two first SINTs are used as padding.

#### 5.3.3.3 Image Collection

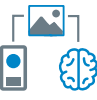

The Image Collection tool is used to save acquired images to an FTP server or an SD card (if it is supported by the device). Saving images to an FTP server takes longer time. The saved images can be used by the dStudio software for training a Deep Learning network. The tool should be used during the collection phase. The tool should not be used default when going live since it will reduce performance.

The Image Collection tool makes it possible to append information such as image number and result variables to the filename of each image, to facilitate the labeling that is required for the training of the network.

#### Settings

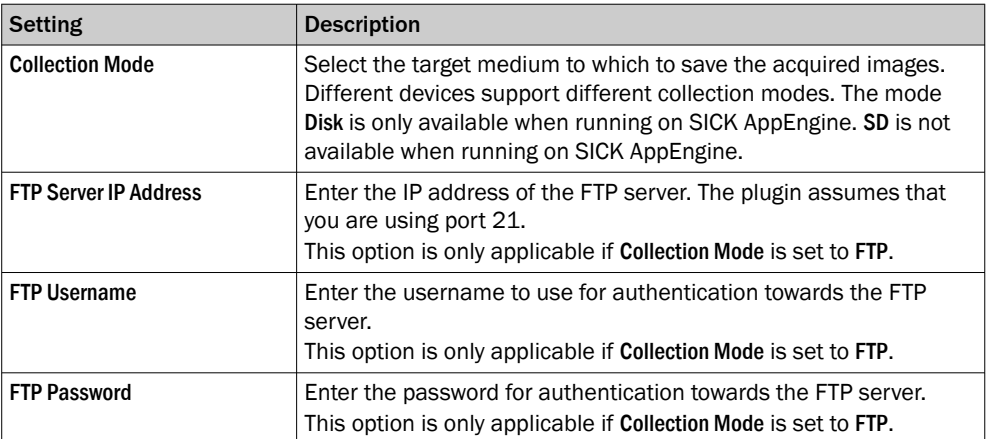

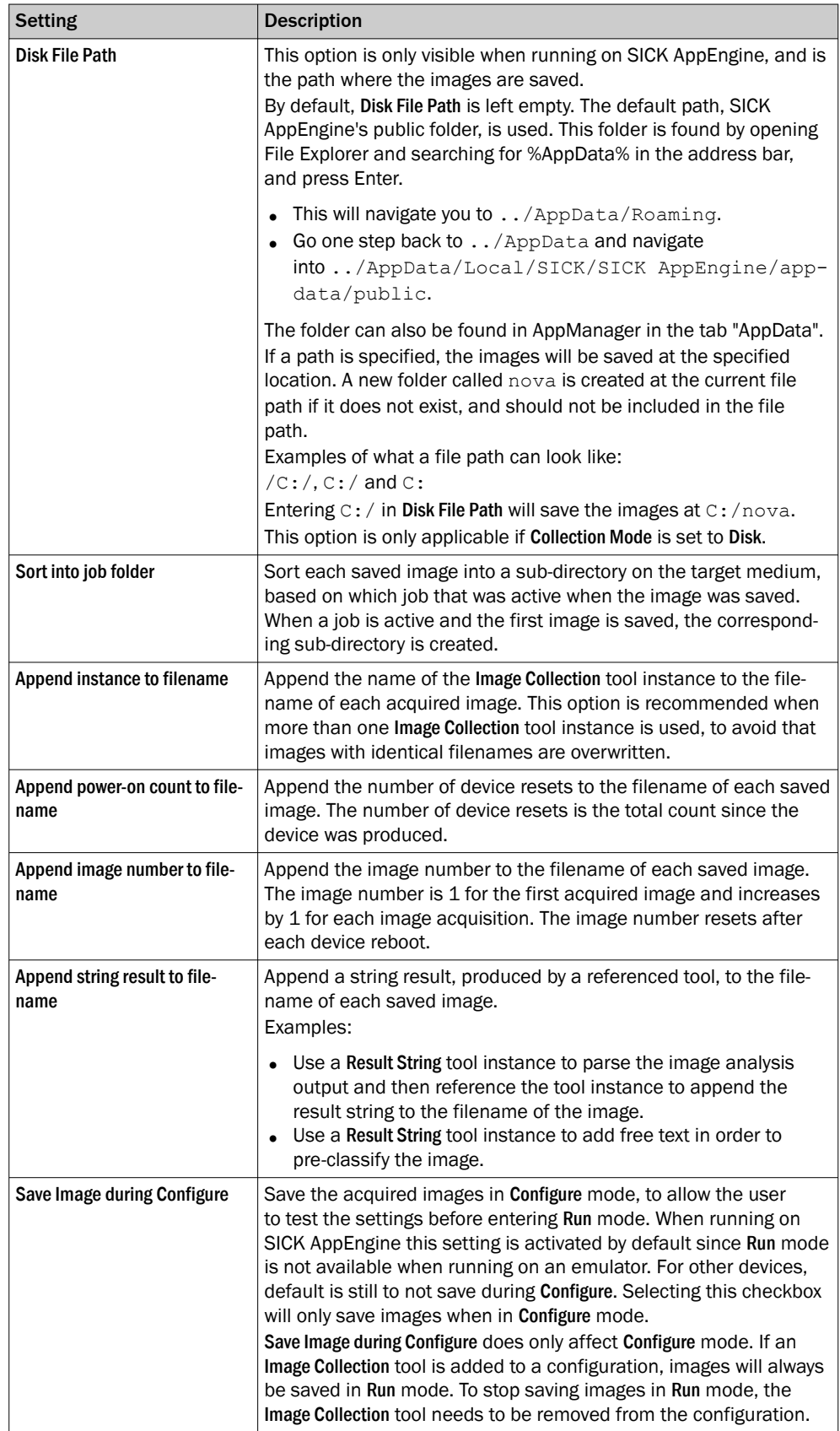

<span id="page-54-0"></span>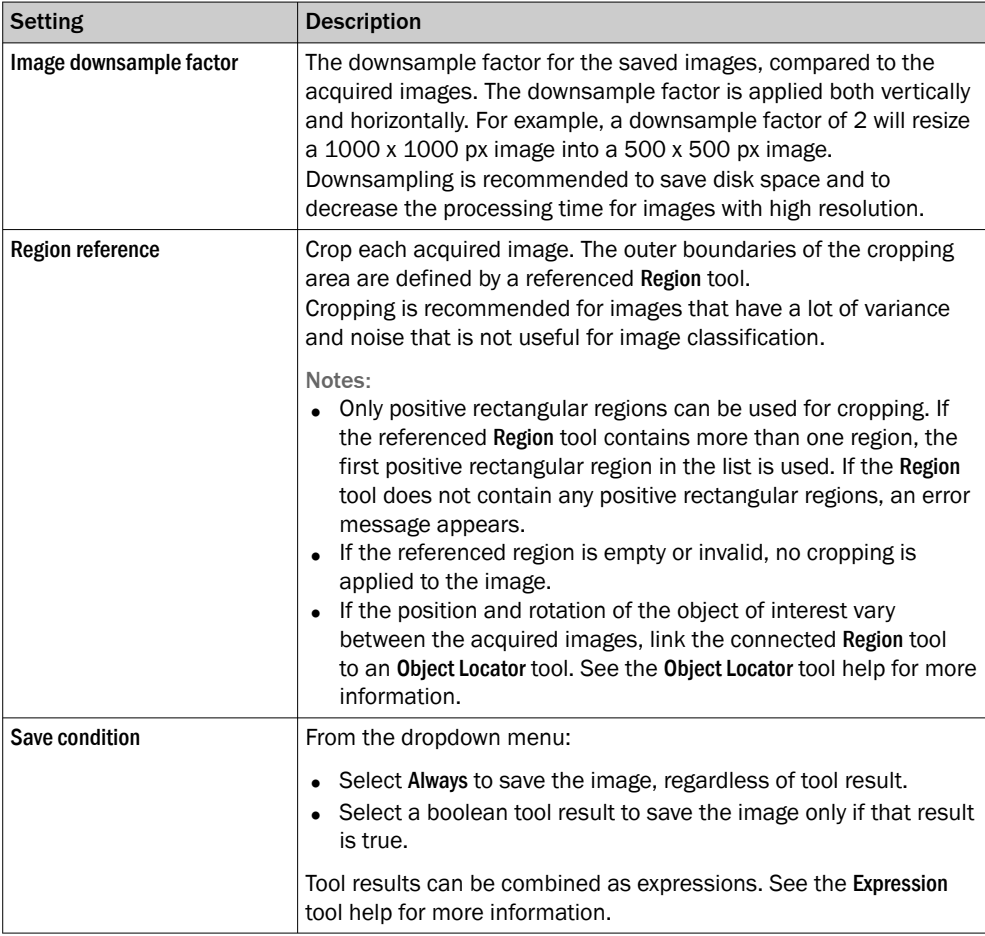

#### Results

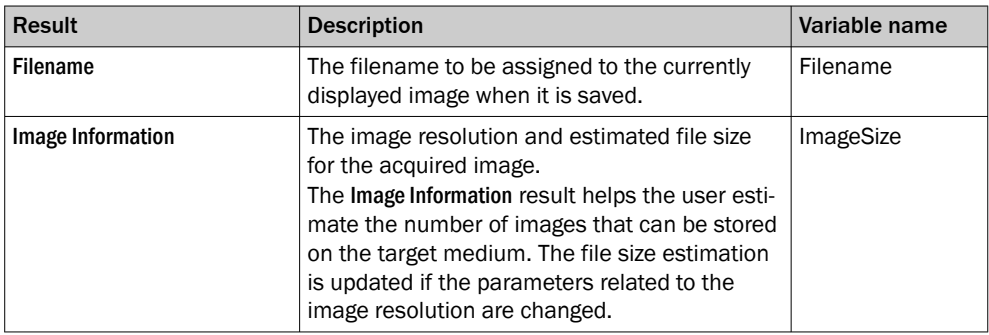

#### 5.3.3.4 Profinet tool

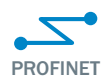

The PROFINET tool sends a 128-byte stream to a listening PLC using the PROFINET standard. The type-structure of the stream is pre-defined but the content of each position is editable.

The PROFINET tool requires that PROFINET is enabled on the device. To enable PROFI‐ NET:

- 1. Go to Configure mode.
- 2. Set the System/Jobs switch to System.
- 3. In the Systems tool tree, click Fieldbus.
- 4. In the Mode list, select PROFINET.
- 5. Click Apply and reboot to restart the device and apply the updated settings.

<span id="page-55-0"></span>If PROFINET is selected and Apply and Reboot is inactive, it means that PROFINET is already enabled on the device.

#### Settings

The Settings section displays the configuration to send to the PLC. The configuration consists of the following data types:

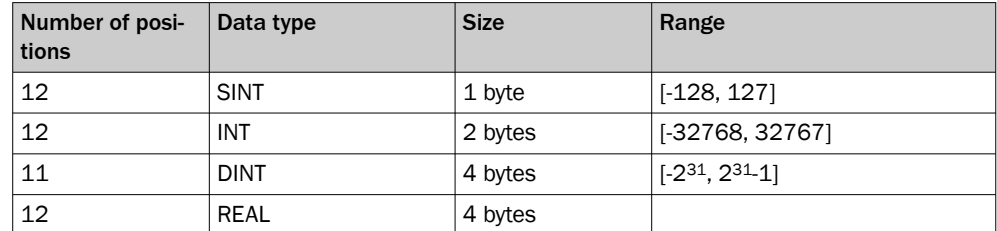

All data types are according to the IEC EN 61131-3 standard.

For each position in the configuration, select one of the following list options:

- Select Empty to set the value to zero (default option).
- Select a tool result. The results list includes all available results that are numbers or booleans.

If a float number is inserted into an integer position, the number is rounded down before sending it to the PLC. Boolean values are represented as integers, where 1 = true,  $0 =$  false.

#### **NOTICE**  $\mathbf{I}$

When inserting tool results into the configuration, make sure that the results are assigned the correct data type. If a result value is outside the available range for the assigned data type, no data is sent to the PLC.

#### NOTICE  $\mathbf{I}$

When running the Command Channel via a Fieldbus, the first two assignable slots will be occupied by the Job ID and the ErrorCode from Command Channel responses. The dropdowns for these slots will be disabled.

#### 5.3.3.5 Send String tool

# 99

The Send String tool sends text results from tools to an external device. When the system is in Run mode, a text string is sent to the external device for each new image.

#### Settings

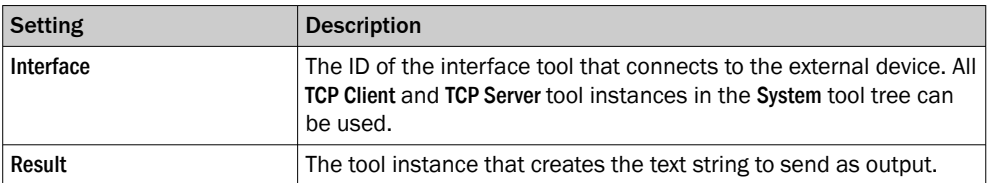

## 5.4 Standard plug-in tools

The following standard plug-in tools are available for download. For information about installation process, see [see "Installing tools", page 18](#page-17-0).

- <span id="page-56-0"></span>5.4.1 Analysis tools
- 5.4.1.1 Bead tool

The Bead tool verifies completeness, position and width tolerance of stringformed features, for example, glue beads. The reference position of the bead is configured with a polyline, with points placed along the center line of the reference bead.

#### NOTE i

If the object position varies between the acquired images, this tool must be linked to an Object Locator tool. Tools which are linked to an Object Locator tool are repositioned according to the position of the located object. Drag and drop a created tool onto an added Object Locator tool to link them.

#### Settings

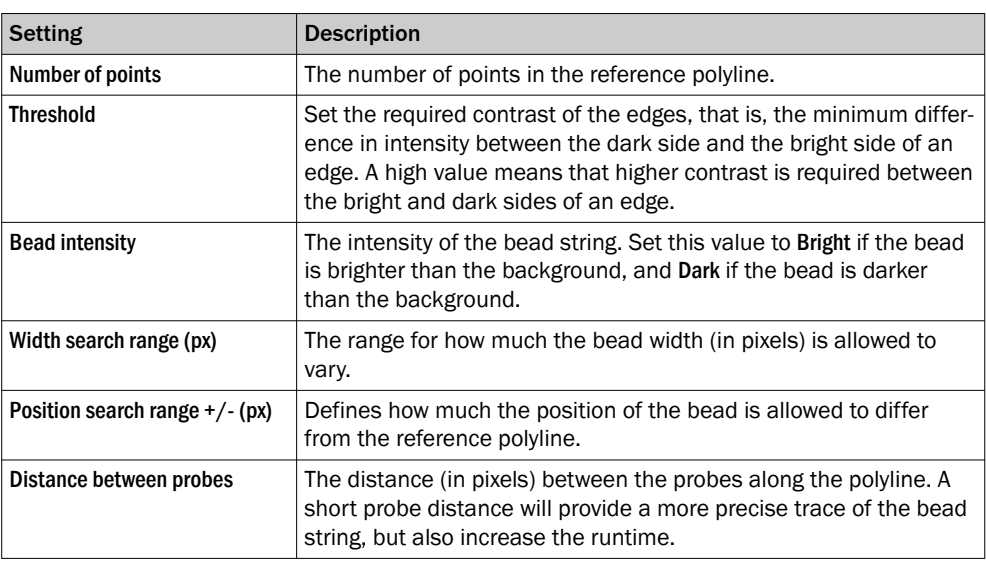

#### Results

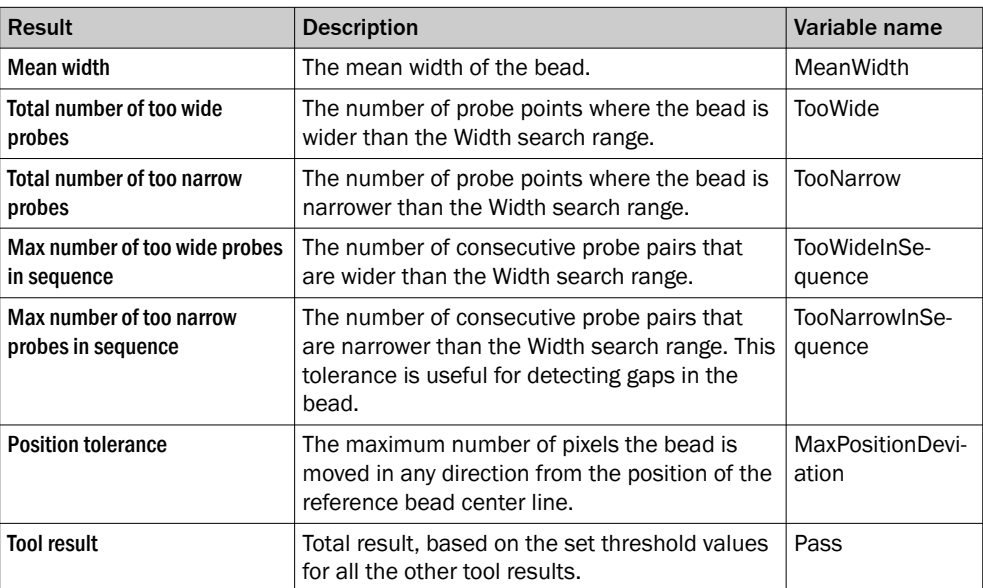

Australia Phone +61 3 9457 0600 1800 334 802 – tollfree E-Mail sales@sick.com.au

Austria Phone +43 22 36 62 28 8-0 E-Mail office@sick.at

Belgium/Luxembourg Phone +32 2 466 55 66 E-Mail info@sick.be

Brazil Phone +55 11 3215-4900 E-Mail marketing@sick.com.br

Canada Phone +1 905 771 14 44 E-Mail information@sick.com

Czech Republic Phone +420 2 57 91 18 50 E-Mail sick@sick.cz

Chile Phone +56 2 2274 7430 E-Mail info@schadler.com

China Phone +86 20 2882 3600 E-Mail info.china@sick.net.cn

Denmark Phone +45 45 82 64 00 E-Mail sick@sick.dk

Finland Phone +358-9-2515 800 E-Mail sick@sick.fi

France Phone +33 1 64 62 35 00 E-Mail info@sick.fr

Germany Phone +49 211 5301-301 E-Mail info@sick.de

Hong Kong Phone +852 2153 6300 E-Mail ghk@sick.com.hk

Hungary Phone +36 1 371 2680 E-Mail office@sick.hu

India Phone +91 22 4033 8333 E-Mail info@sick-india.com

Israel Phone +972 4 6881000 E-Mail info@sick-sensors.com

Italy Phone +39 02 274341 E-Mail info@sick.it

Japan Phone +81 3 5309 2112 E-Mail support@sick.jp

Malaysia Phone +6 03 8080 7425 E-Mail enquiry.my@sick.com

Mexico Phone +52 472 748 9451 E-Mail mario.garcia@sick.com

Netherlands Phone +31 30 2044 000 E-Mail info@sick.nl

New Zealand Phone +64 9 415 0459 0800 222 278 – tollfree E-Mail sales@sick.co.nz

Norway Phone +47 67 81 50 00 E-Mail sick@sick.no

Poland Phone +48 22 539 41 00 E-Mail info@sick.pl

Romania Phone +40 356 171 120 E-Mail office@sick.ro

Russia Phone +7 495 775 05 30 E-Mail info@sick.ru

Singapore Phone +65 6744 3732 E-Mail sales.gsg@sick.com

Slovakia Phone +421 482 901201 E-Mail mail@sick-sk.sk

Slovenia Phone +386 591 788 49 E-Mail office@sick.si

South Africa Phone +27 11 472 3733 E-Mail info@sickautomation.co.za South Korea Phone +82 2 786 6321 E-Mail info@sickkorea.net

Spain Phone +34 93 480 31 00 E-Mail info@sick.es

Sweden Phone +46 10 110 10 00 E-Mail info@sick.se

Switzerland Phone +41 41 619 29 39 E-Mail contact@sick.ch

Taiwan Phone +886 2 2375-6288 E-Mail sales@sick.com.tw

Thailand Phone +66 2645 0009 E-Mail Ronnie.Lim@sick.com

**Turkey** Phone +90 216 528 50 00 E-Mail info@sick.com.tr

United Arab Emirates Phone +971 4 88 65 878 E-Mail info@sick.ae

United Kingdom Phone +44 1727 831121 E-Mail info@sick.co.uk

USA Phone +1 800 325 7425 E-Mail info@sick.com

Vietnam Phone +84 945452999 E-Mail Ngo.Duy.Linh@sick.com

Further locations at www.sick.com

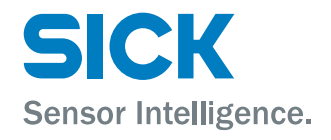